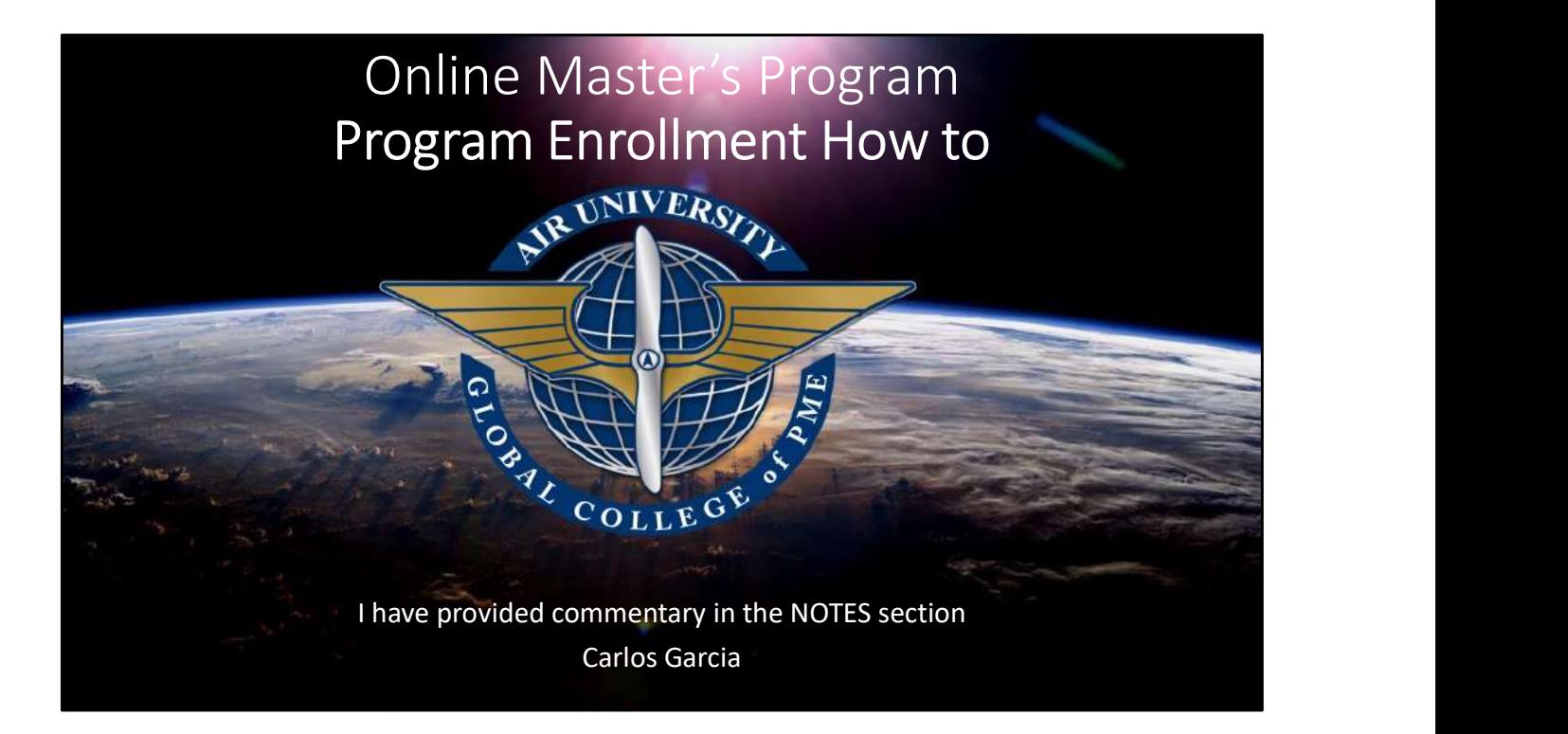

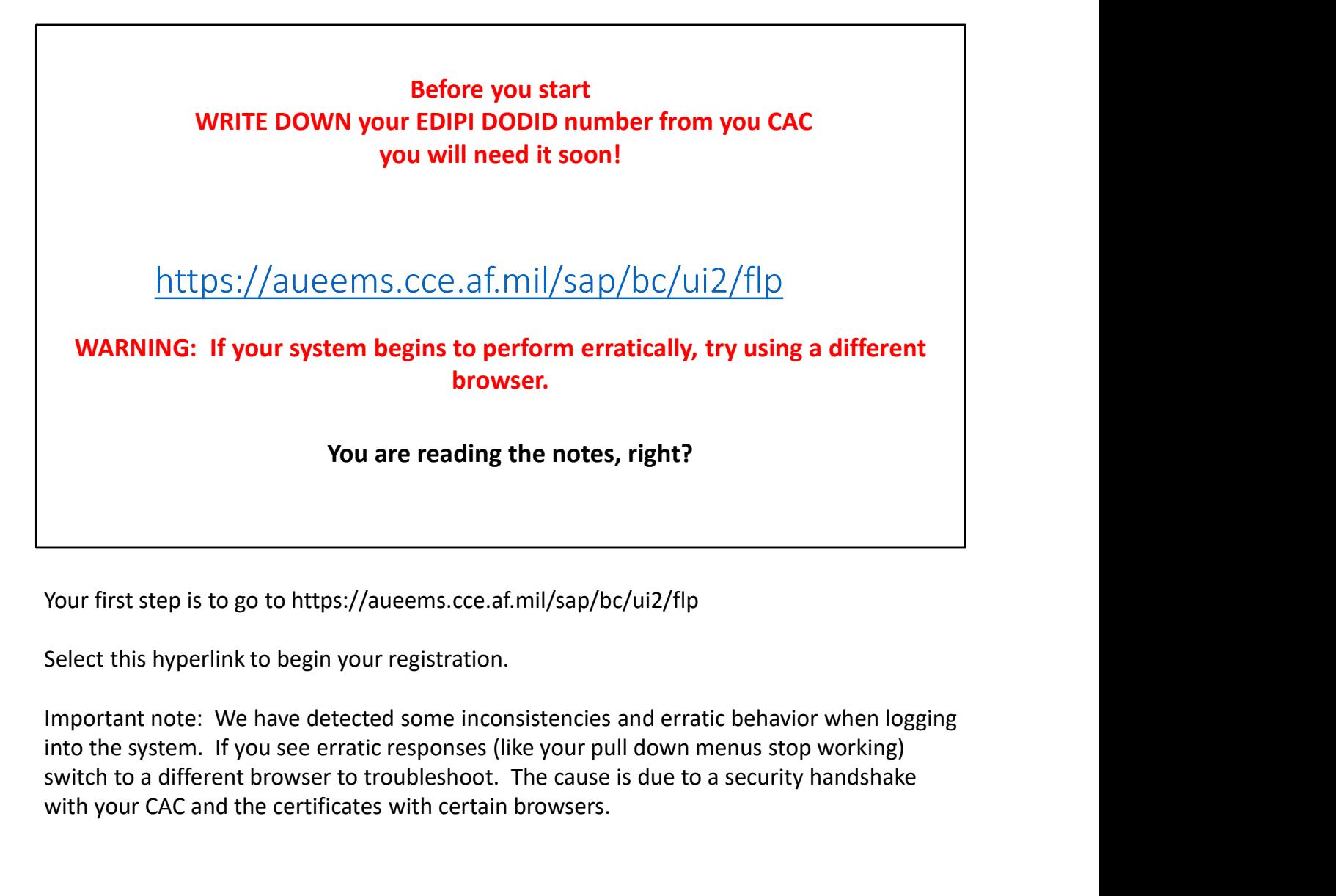

Your first step is to go to https://aueems.cce.af.mil/sap/bc/ui2/flp

Select this hyperlink to begin your registration.

Important note: We have detected some inconsistencies and erratic behavior when logging switch to a different browser to troubleshoot. The cause is due to a security handshake with your CAC and the certificates with certain browsers.

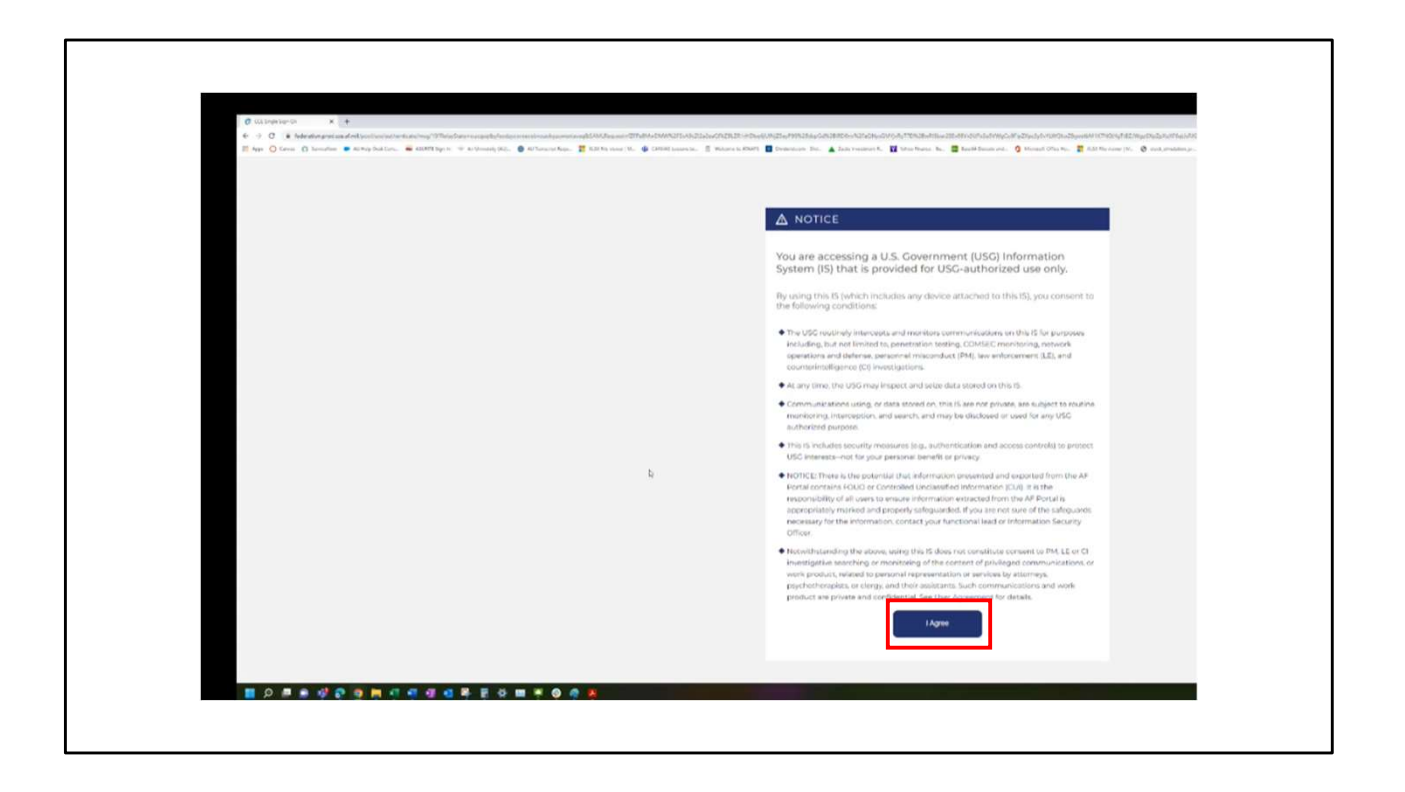

You will need a CAC to enable entry

This is the opening window to validate your credentials

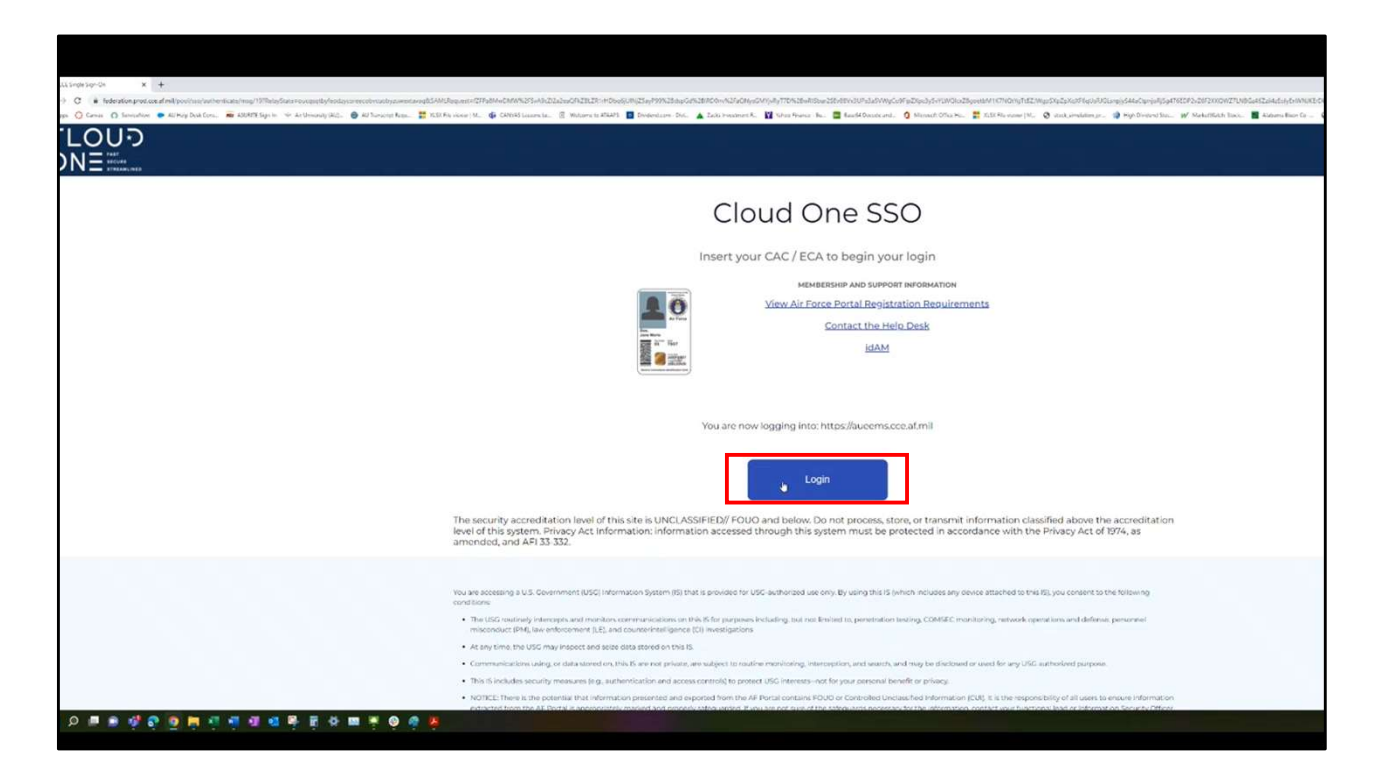

Validate with your CAC

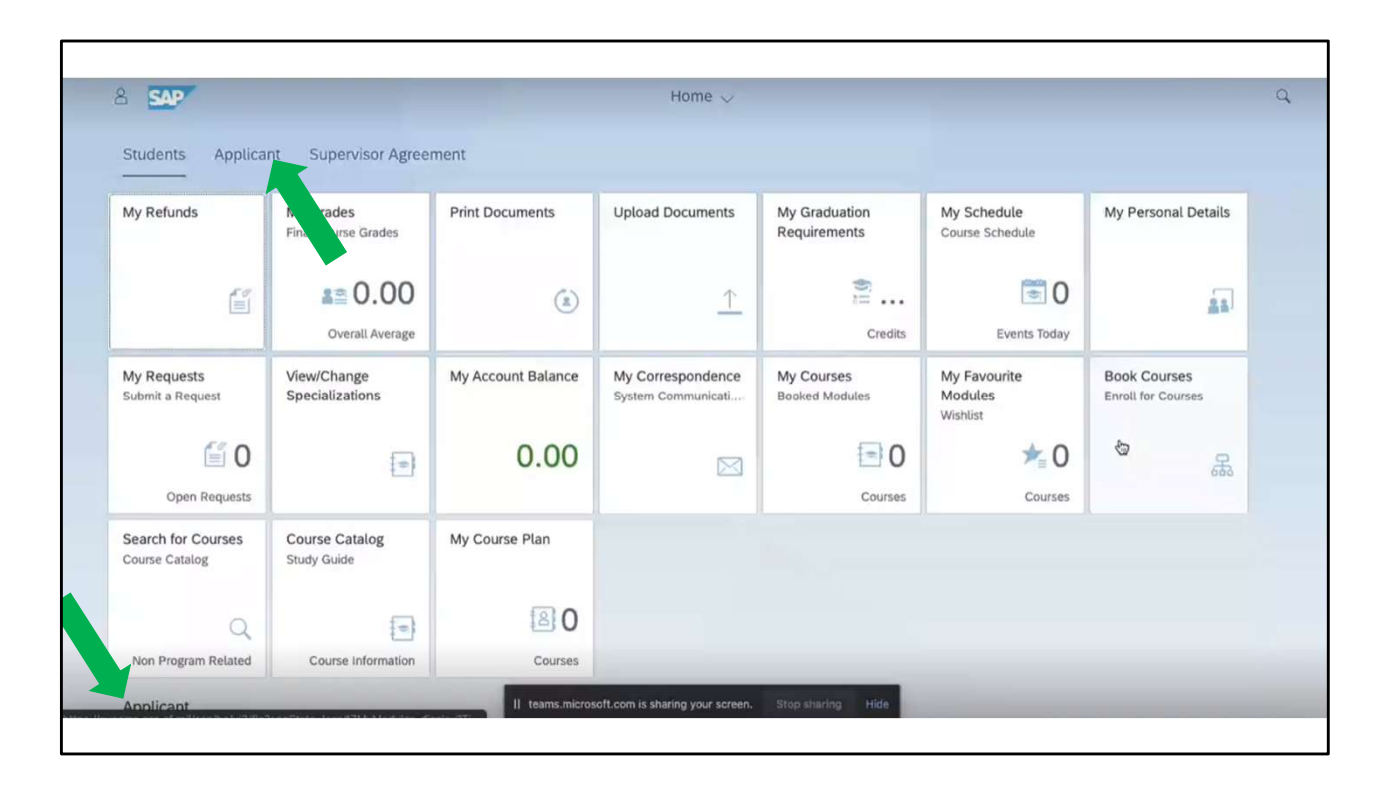

Welcome to SLcM

Choose the Applicant Tab or scroll down to see the Applicant options.

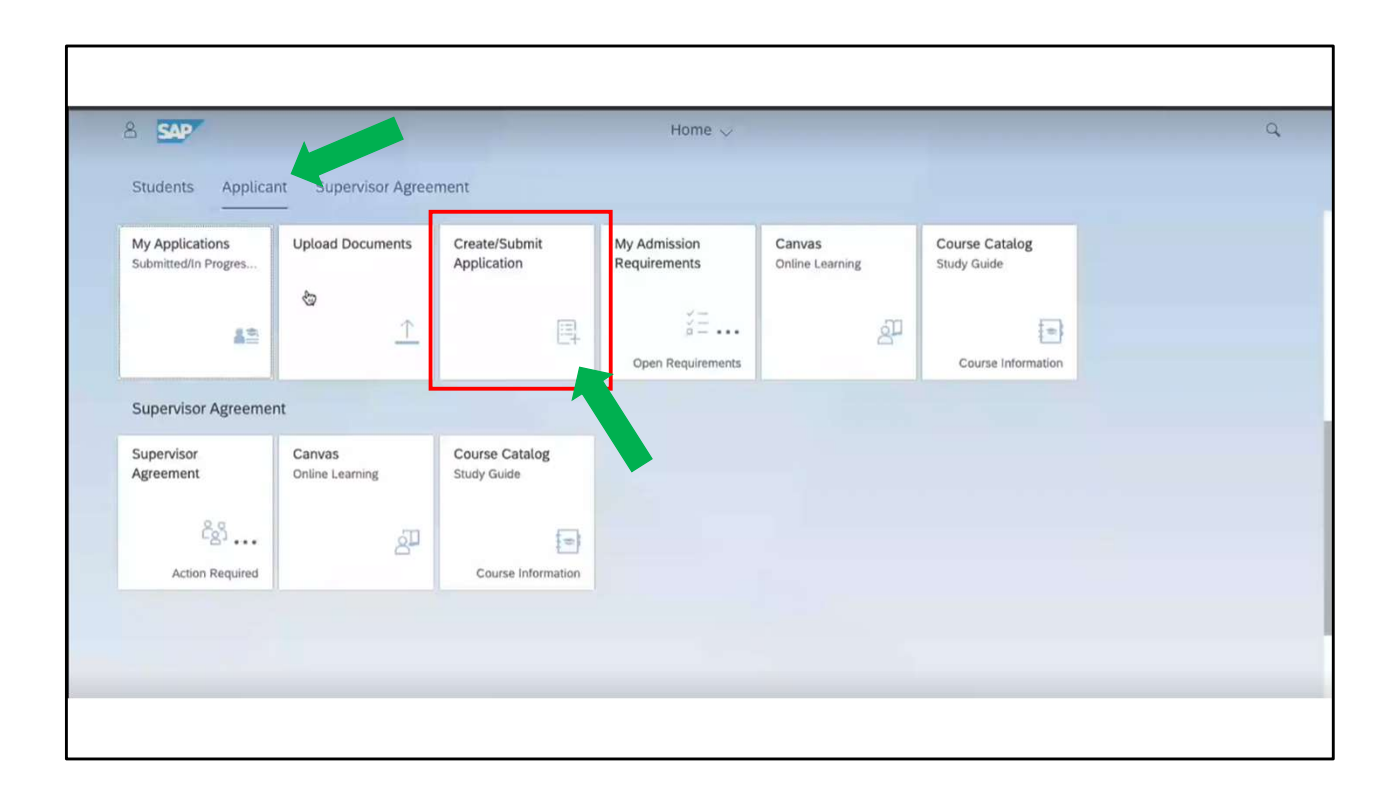

Select "Create/Submit Application" tile

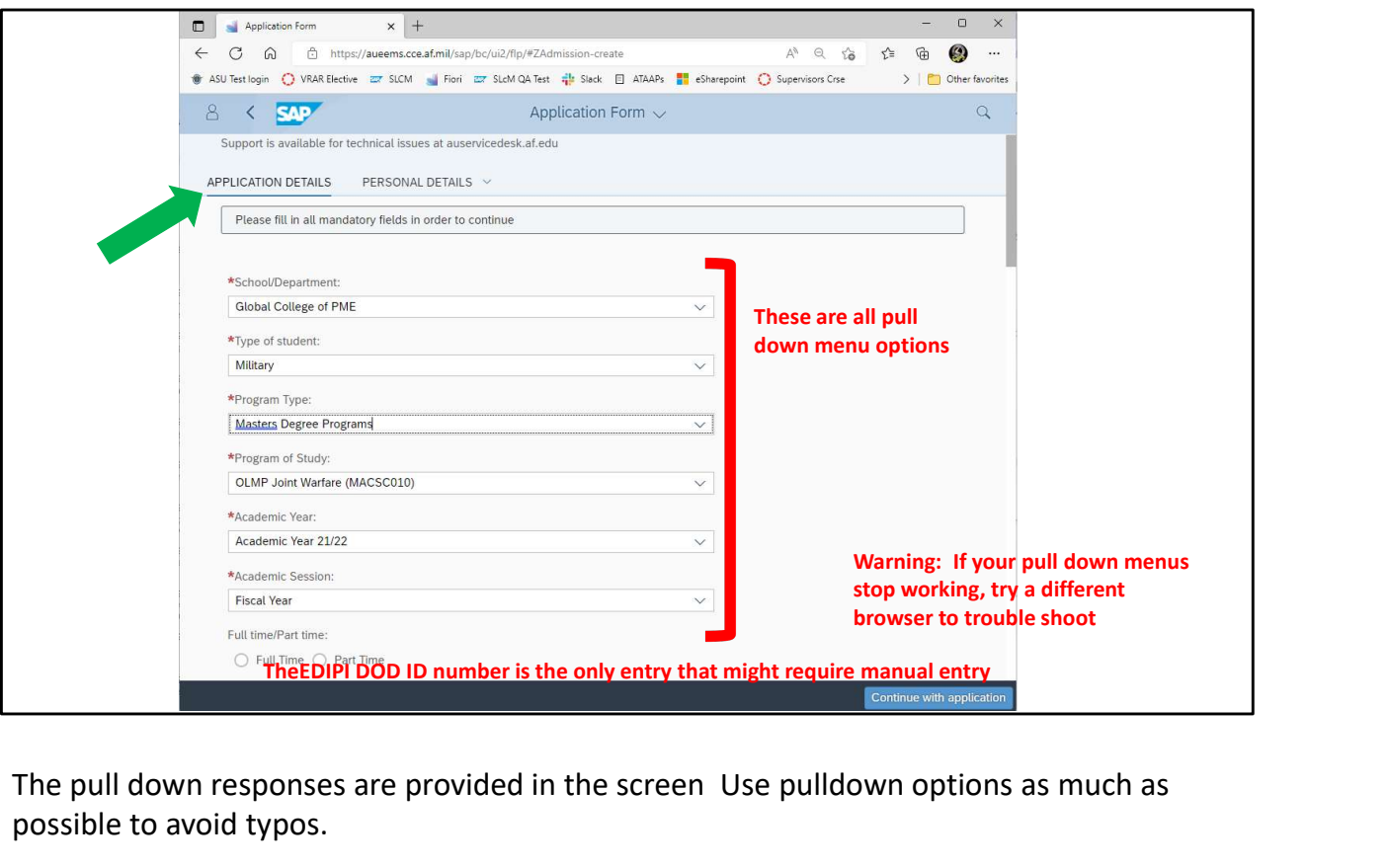

The pull down responses are provided in the screen Use pulldown options as much as possible to avoid typos.

You will need to provide/verify your personal information in the rest of the blocks by selecting Personal Details or Scrolling down.

NOTE: USA is an option (vice United States)

Once filled in as needed (all the way to the bottom), select "Continue with Application"

Important note: This is a point where the inconsistencies may start showing up. If you see erratic responses (like your pull down menus stop working) switch to a different browser to troubleshoot. The cause is due to a security handshake with your CAC and the certificates with certain browsers.

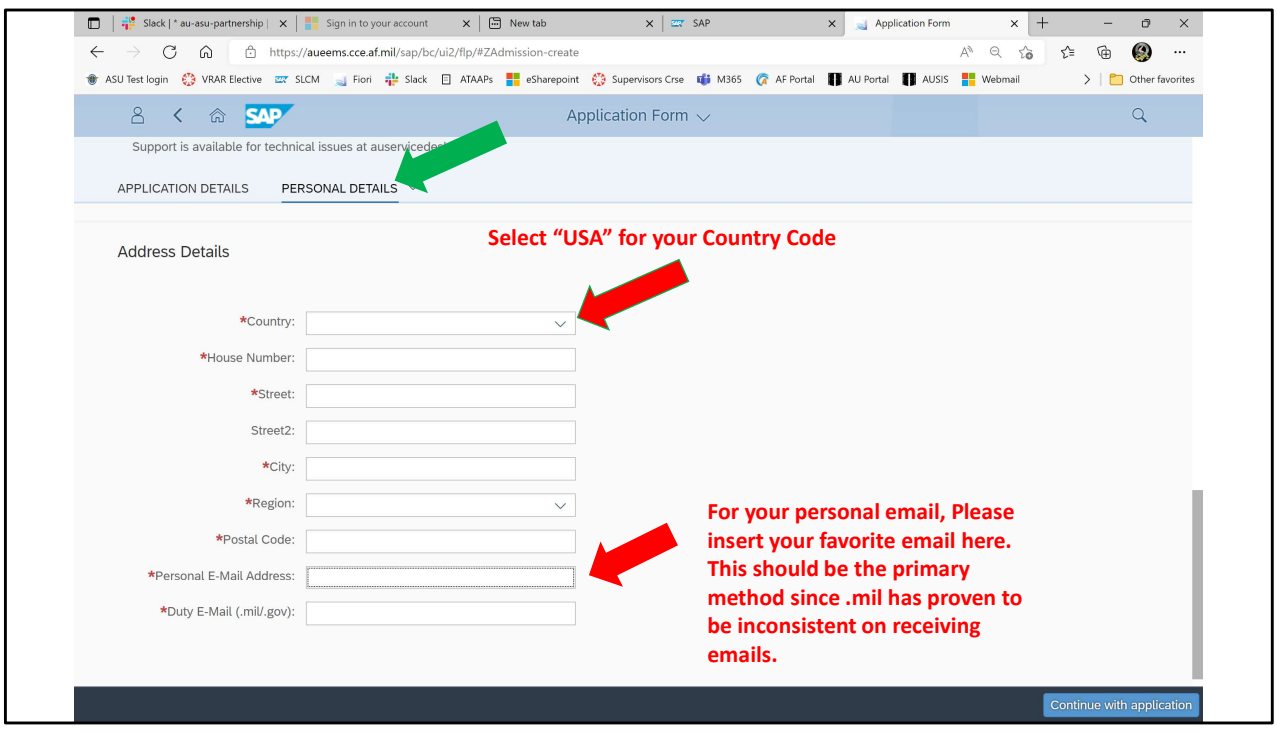

Here is the location where Country Code is required

You can use any email option you want for the personal, however, history has shown that .mil tends to lose the last (and most important email) email that let's you onboard. This is why we ask for 2 emails.

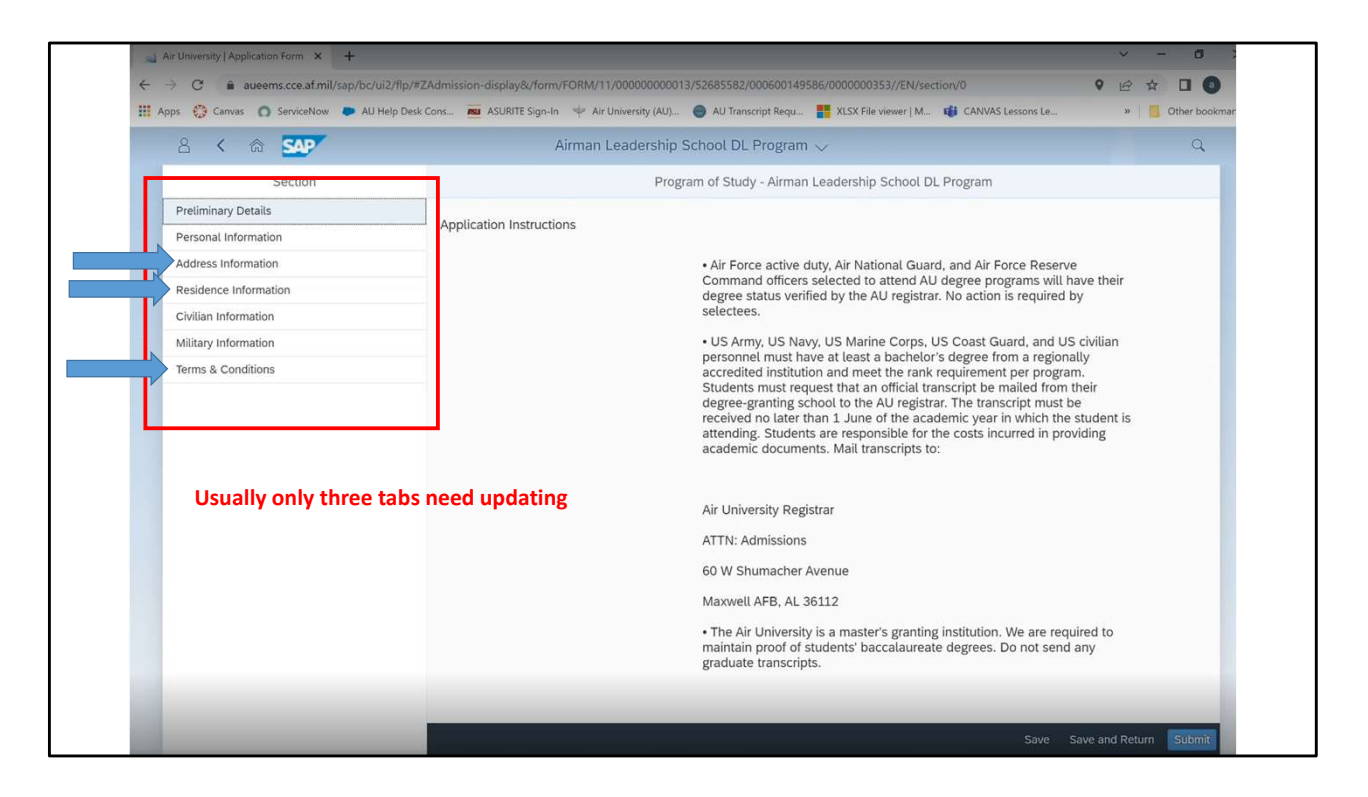

New page, more fill in requirements

Confirm/Update each of the tabs on the left

Note: In the Residence Tab, select "USA" for Country and "US Citizen" for status

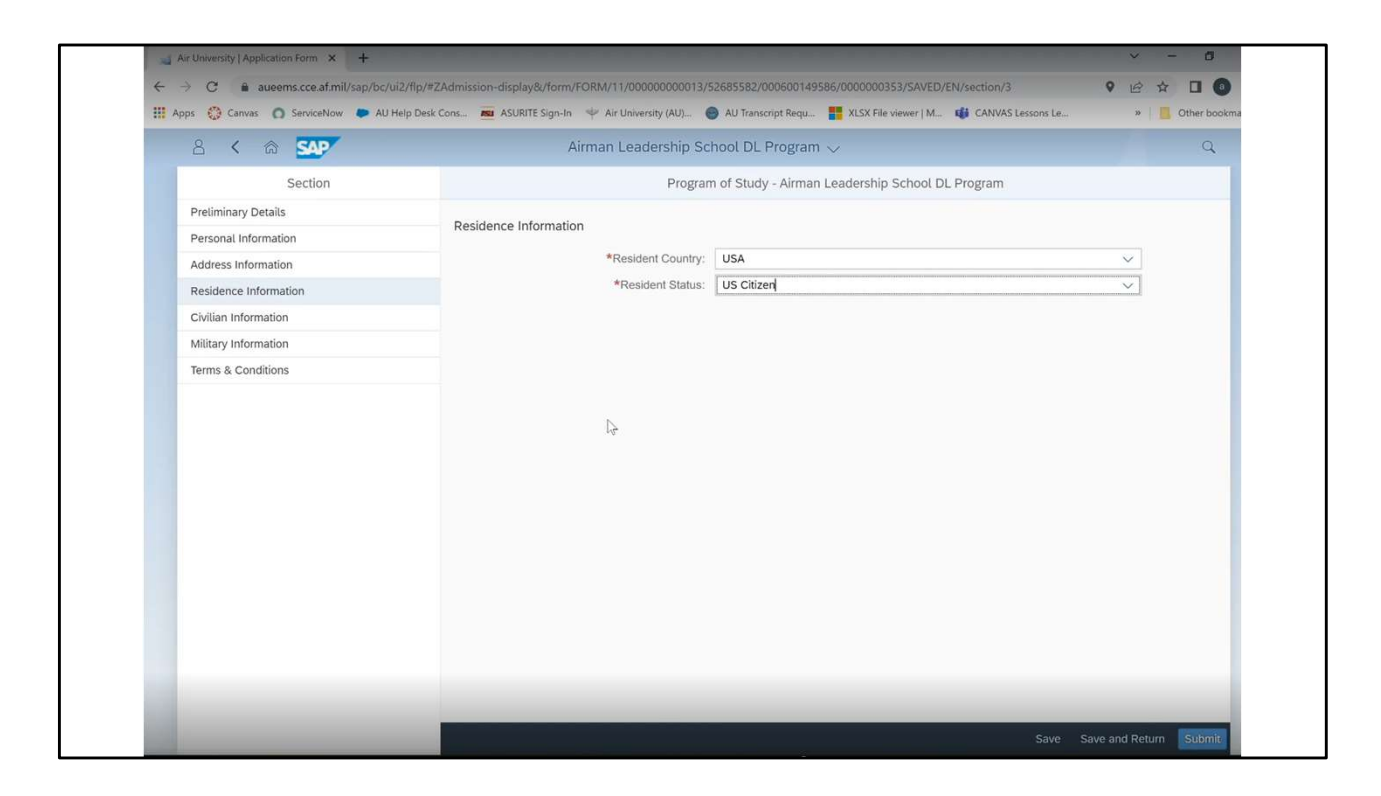

Here is the Residence Tab:

Again, select "USA" for Country and "US Citizen" for status

The rest is personal information

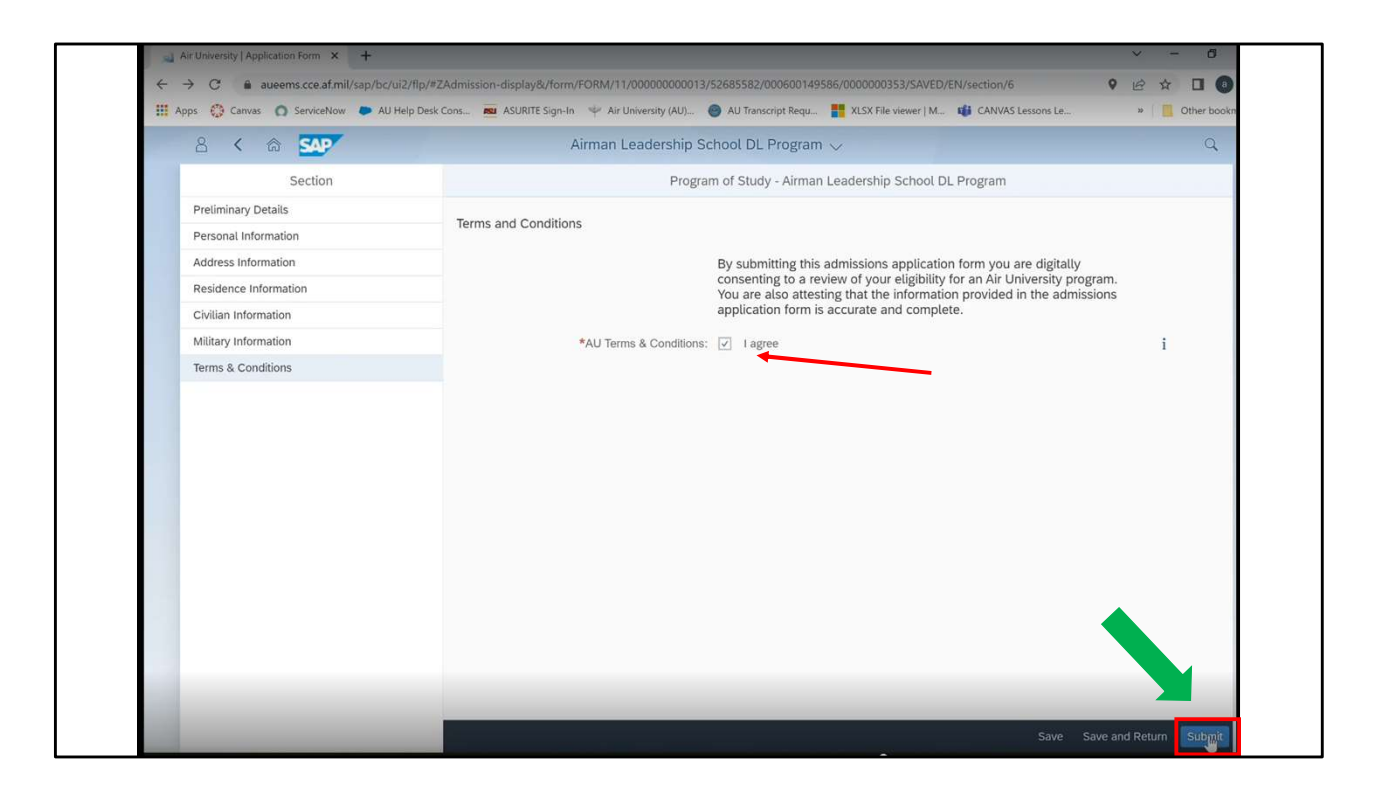

Once you have validated/updated each tab on the left, you get to the "Terms and Conditions"

Check the "I Agree" box and select "Submit" in the lower left corner.

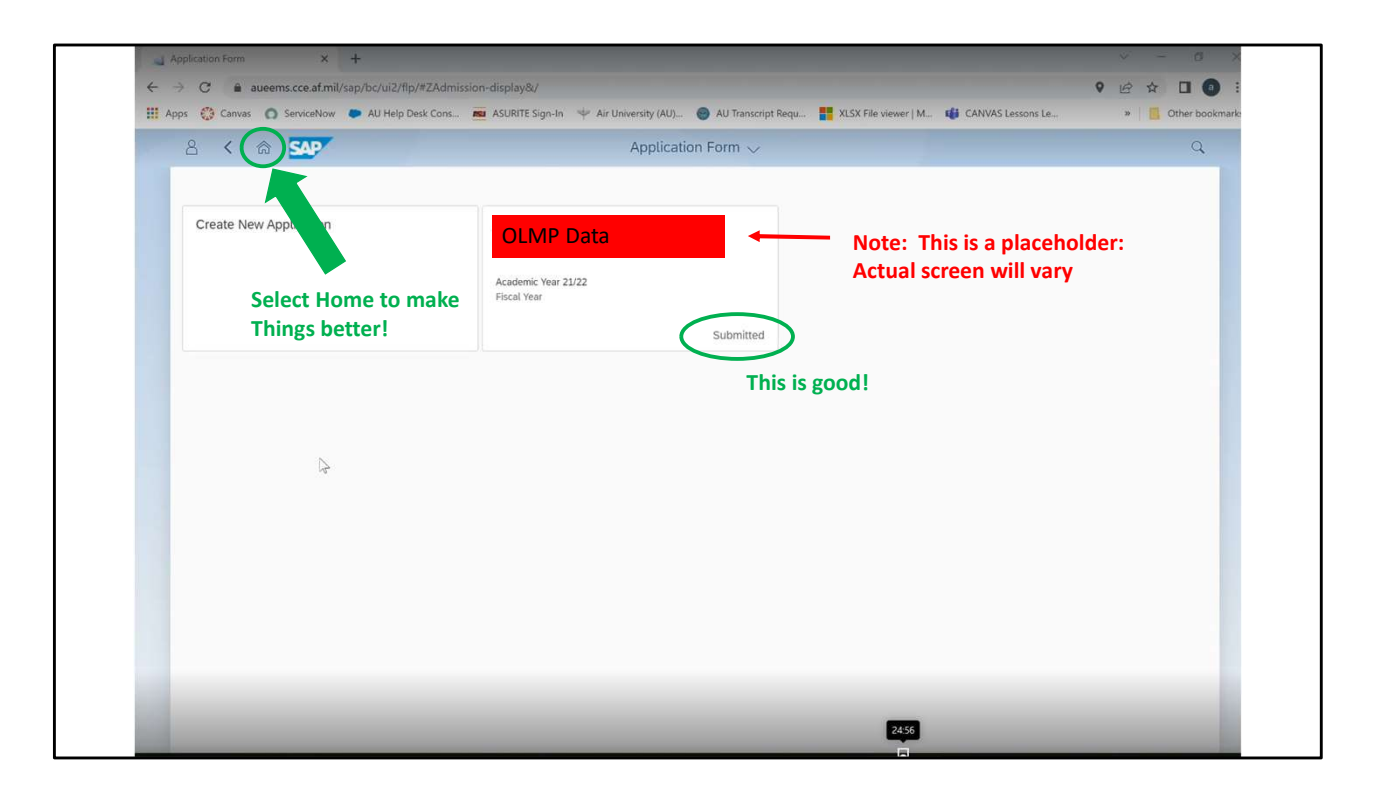

You application is submitted.

If you select the HOME icon you can return to the main page.

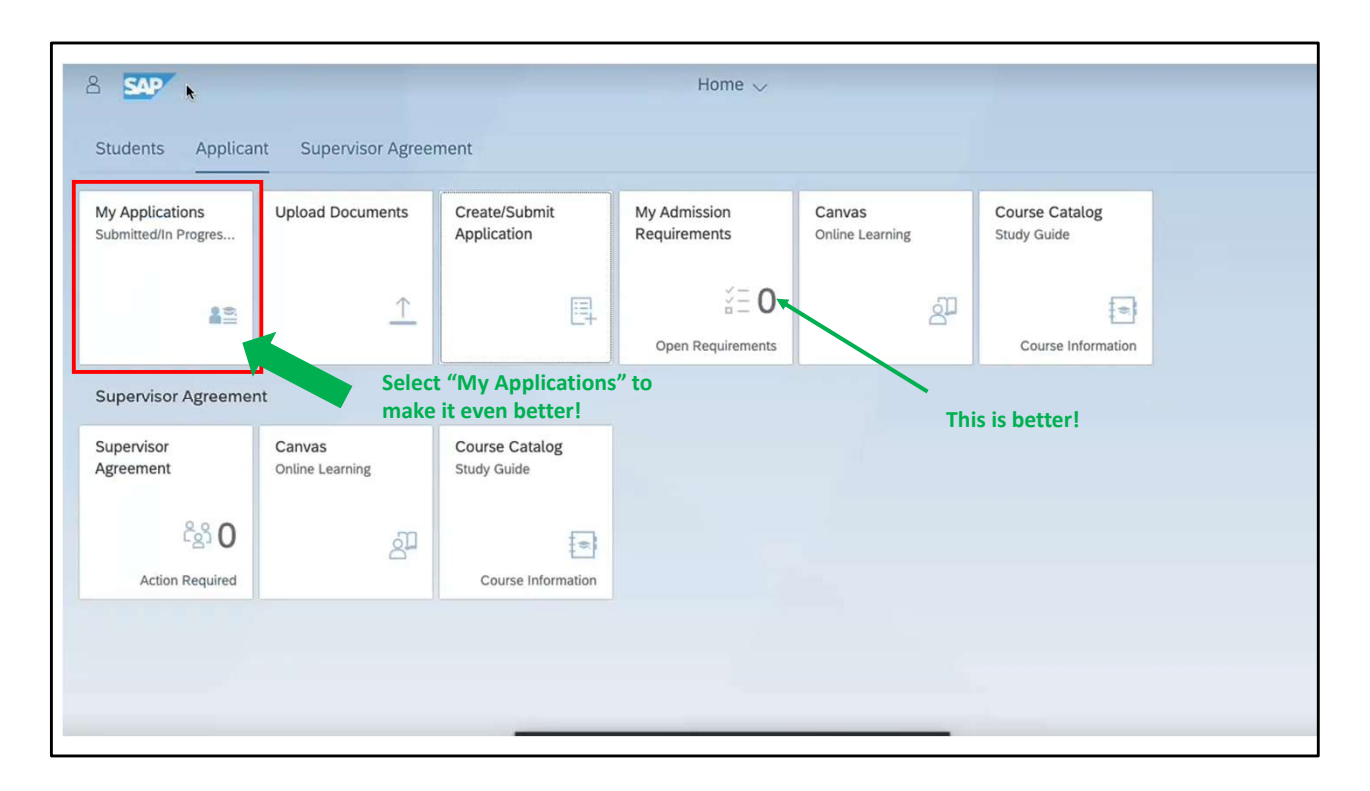

There is a "0" on the "My Admission Requirements" tile. Better news! No issues! If there is a number here besides 0, you will need select that tile to see what went wrong.

Select the "My Applications" tile so see your application progress.

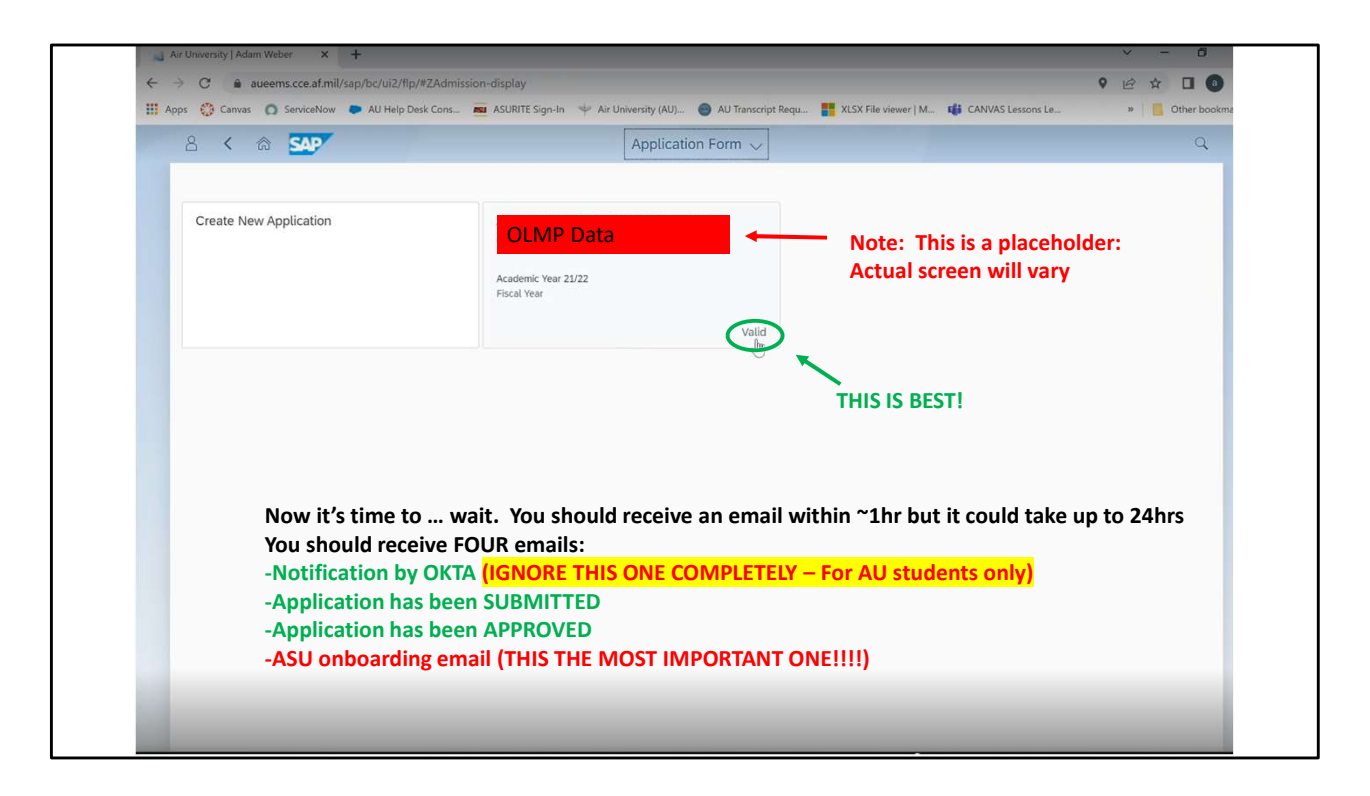

Returning to you application, you will now see "Valid".

The means the application is on its way.

Your work here is done. Now it's time to wait for approval.

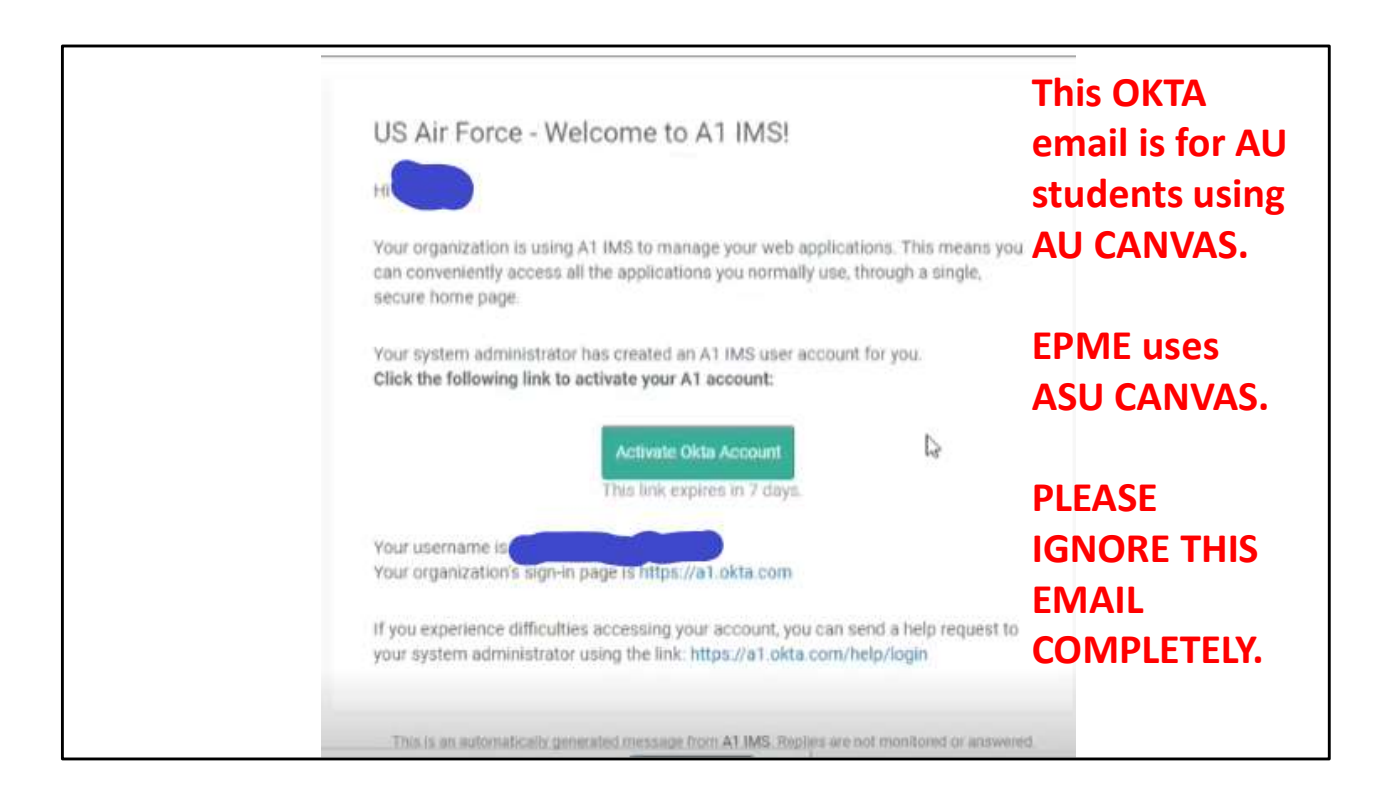

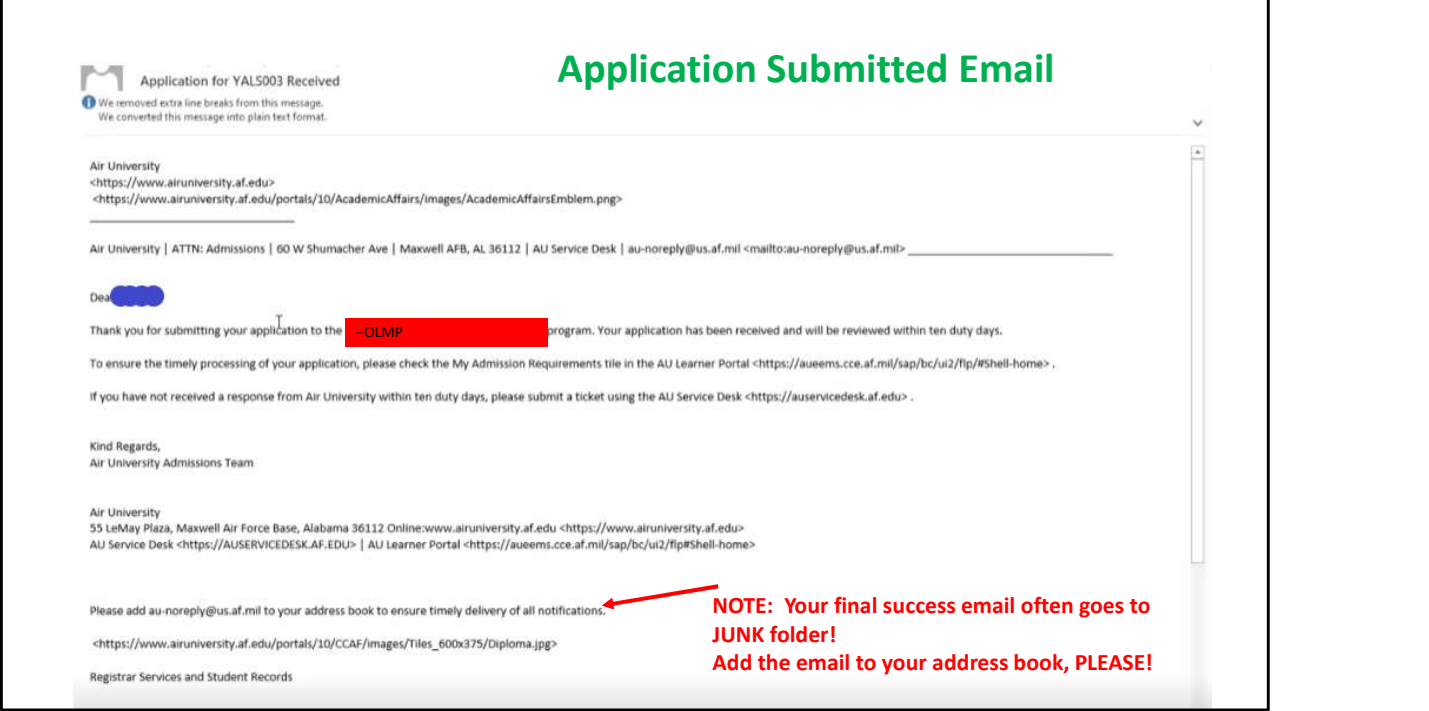

This is the first email you should get

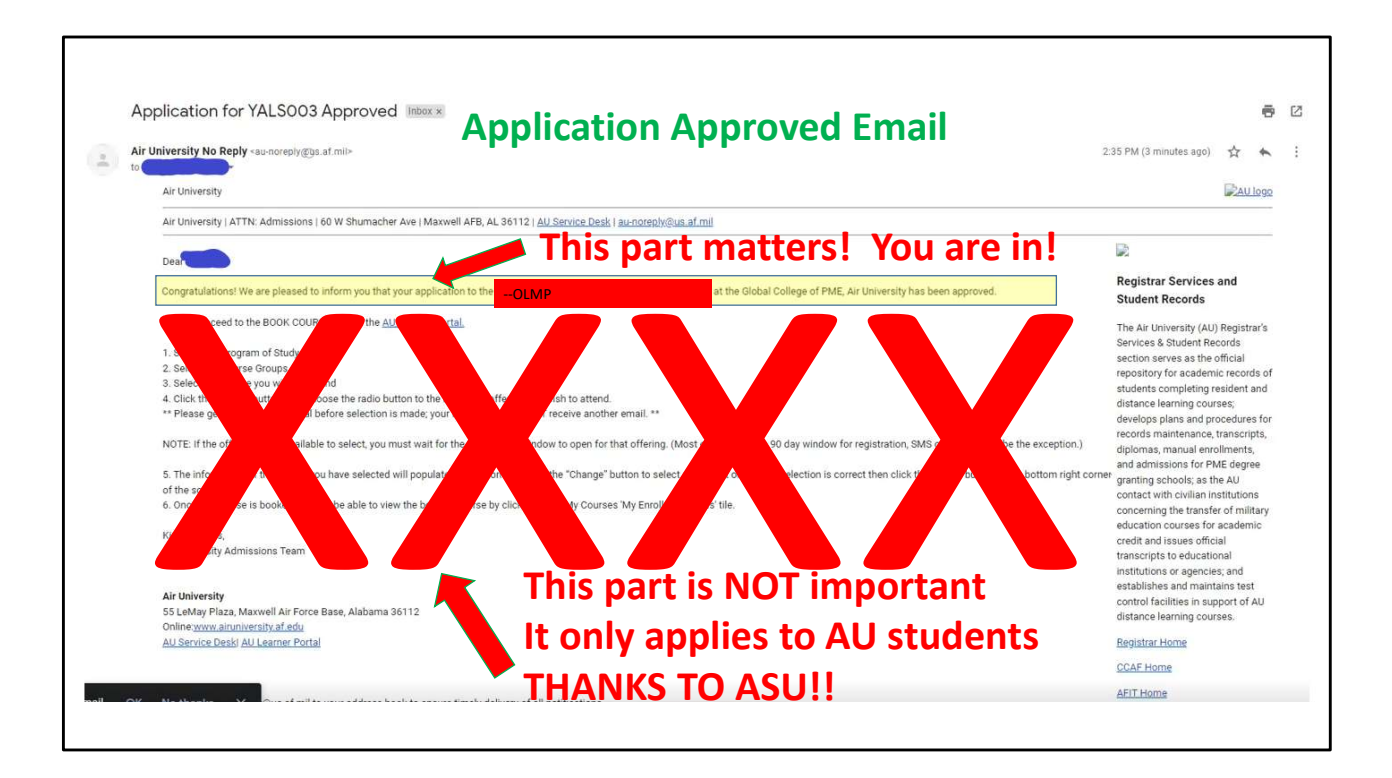

Here is your acceptance email.

It is very nice.

You can frame it if you want but the other email that follows is WAY BETTER.

Please check your JUNK folder is you haven't gotten the next email within 24hrs.

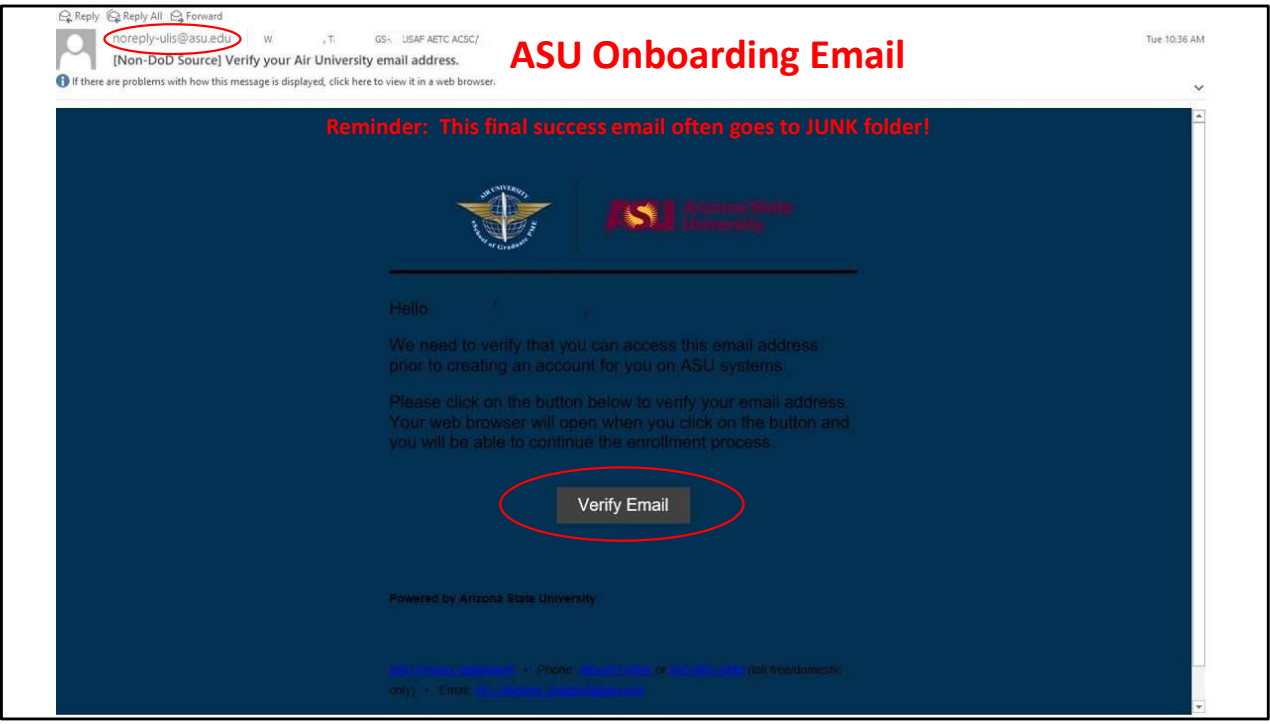

This is the email from noreply\_ulis@asu.edu. As mentioned, please check your junk folder in case it was misrouted and it COULD take up to 24hrs.

Select VERIFY EMAIL to begin the final stage of the process, Arizona State University onboarding.

You are less than 10 minutes away from enrolling in your first course!!

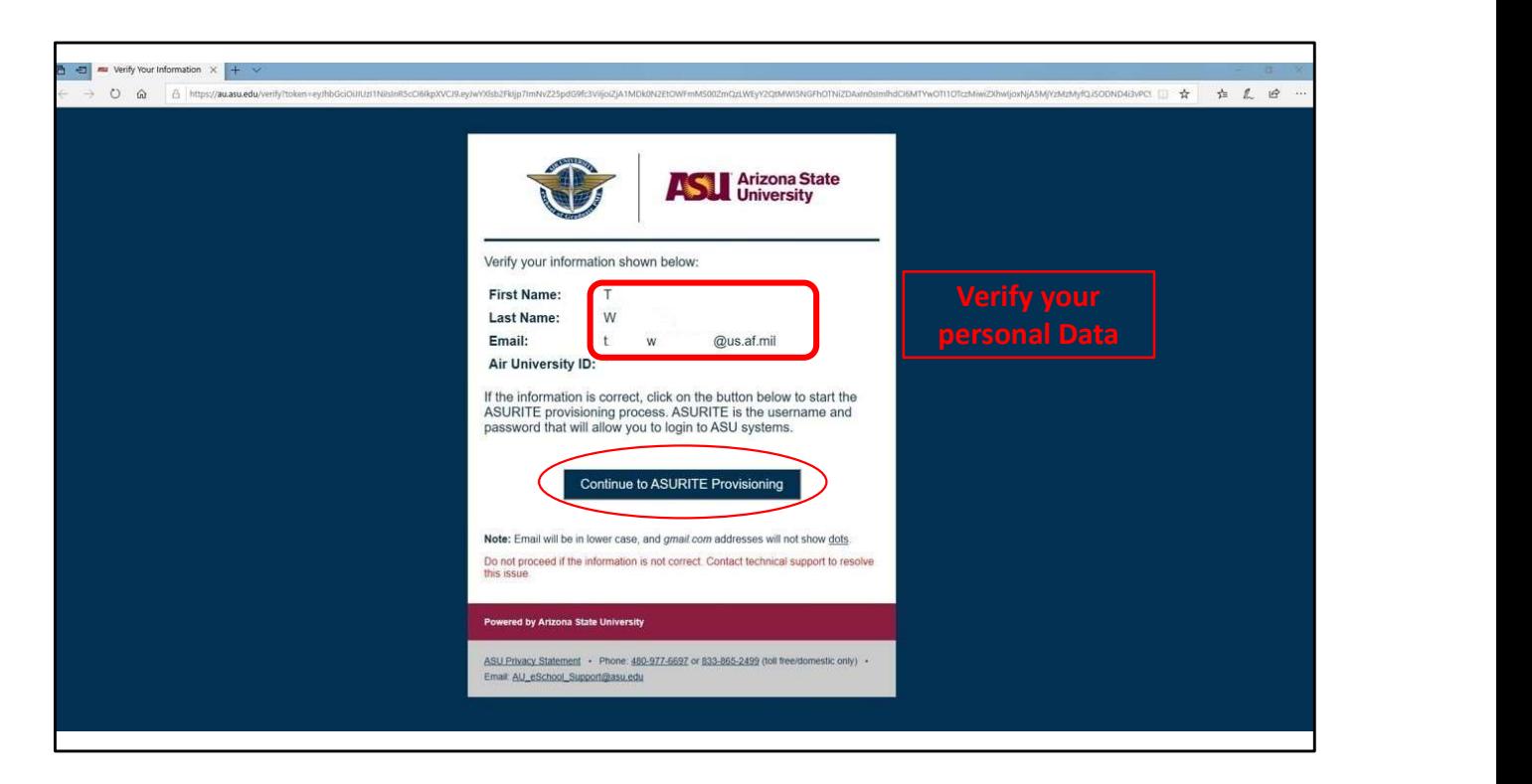

T.W. verified their information and is proceeded by selecting CONTINUE TO ASURITE PROVISIONING.

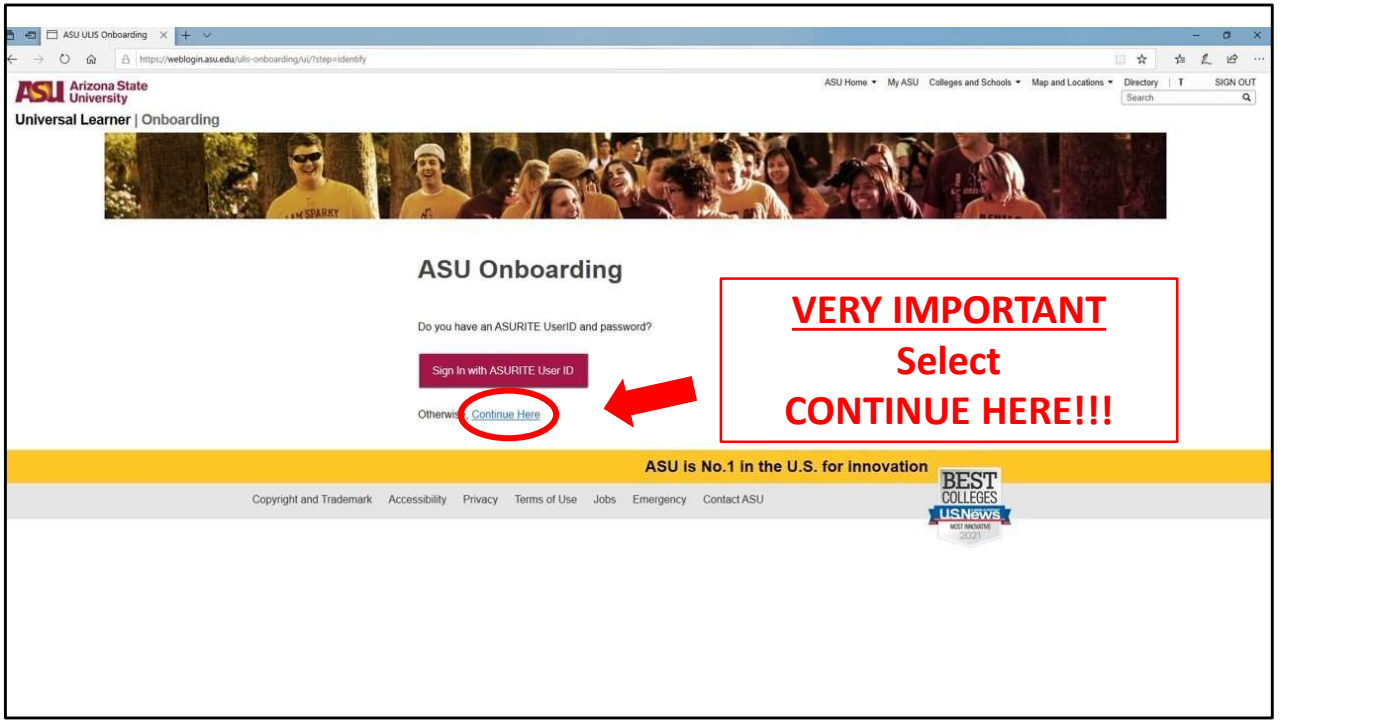

## VERY IMPORTANT!!!

Select "CONTINUE HERE" to create your ASU account unless you have previously been an ASU student or faculty member.

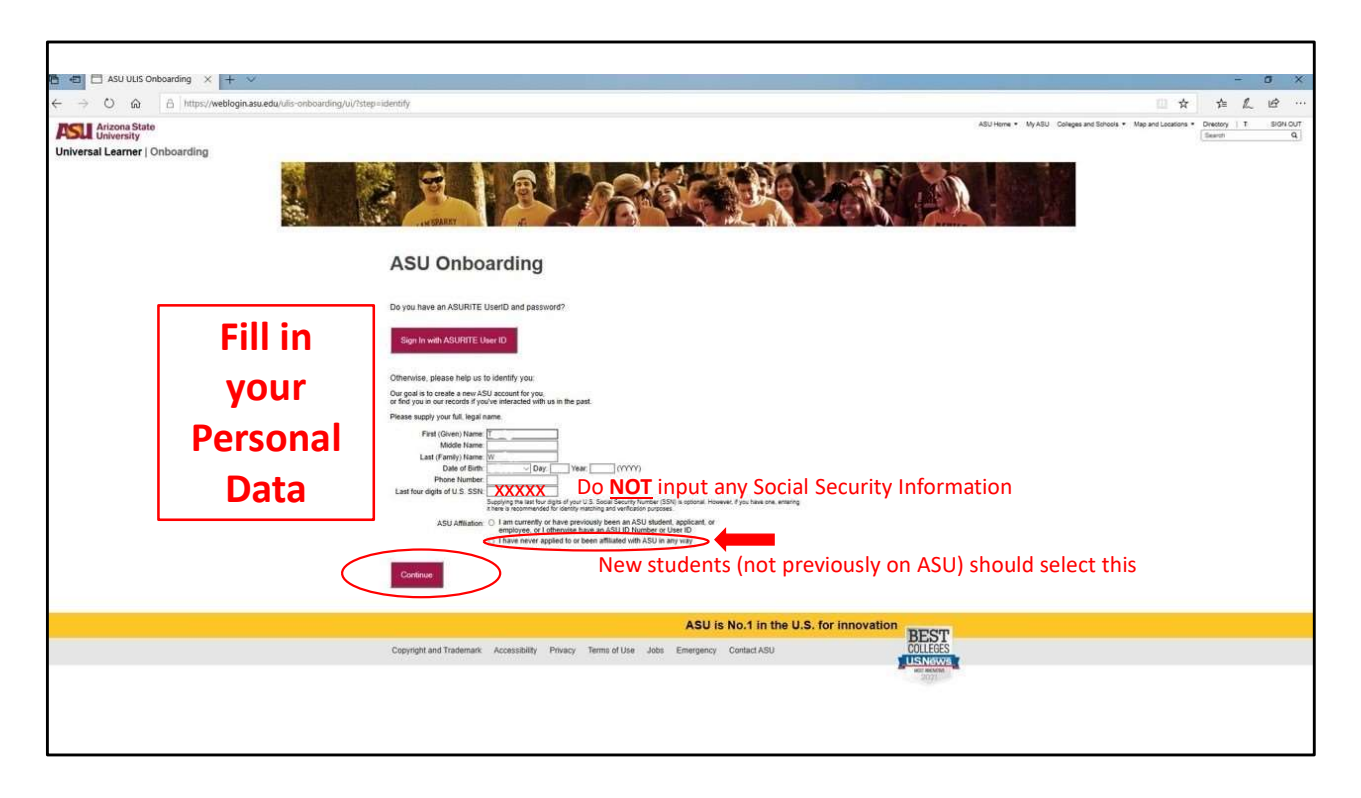

TW provided their information with the EXCEPTION of Social Security Number.

Only former ASU students/faculty should note their ASU affiliation.

All others should select "I HAVE NEVER APPLIED TO OR BEEN AFFILIATED WITH ASU IN ANY WAY."

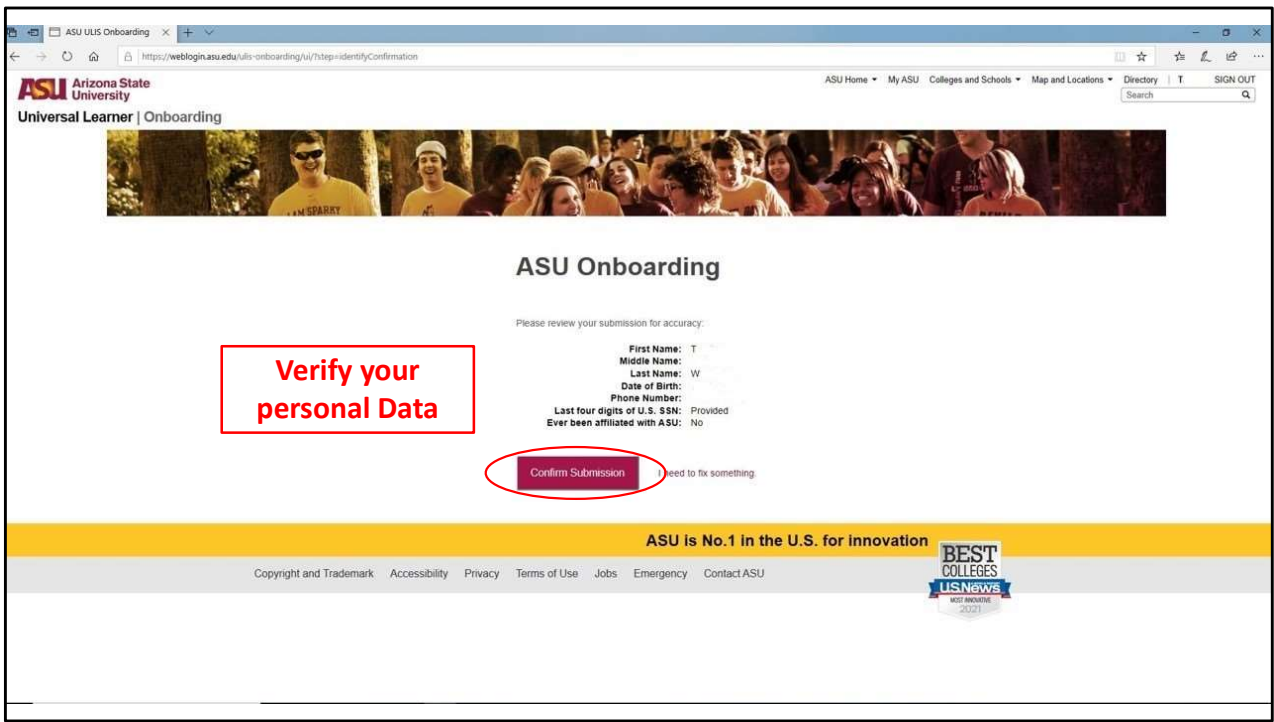

Once TW confirmed their information, select CONFIRM SUBMISSION.

If you require to make changes, select I NEED TO FIX SOMETHING and make the necessary changes before proceeding.

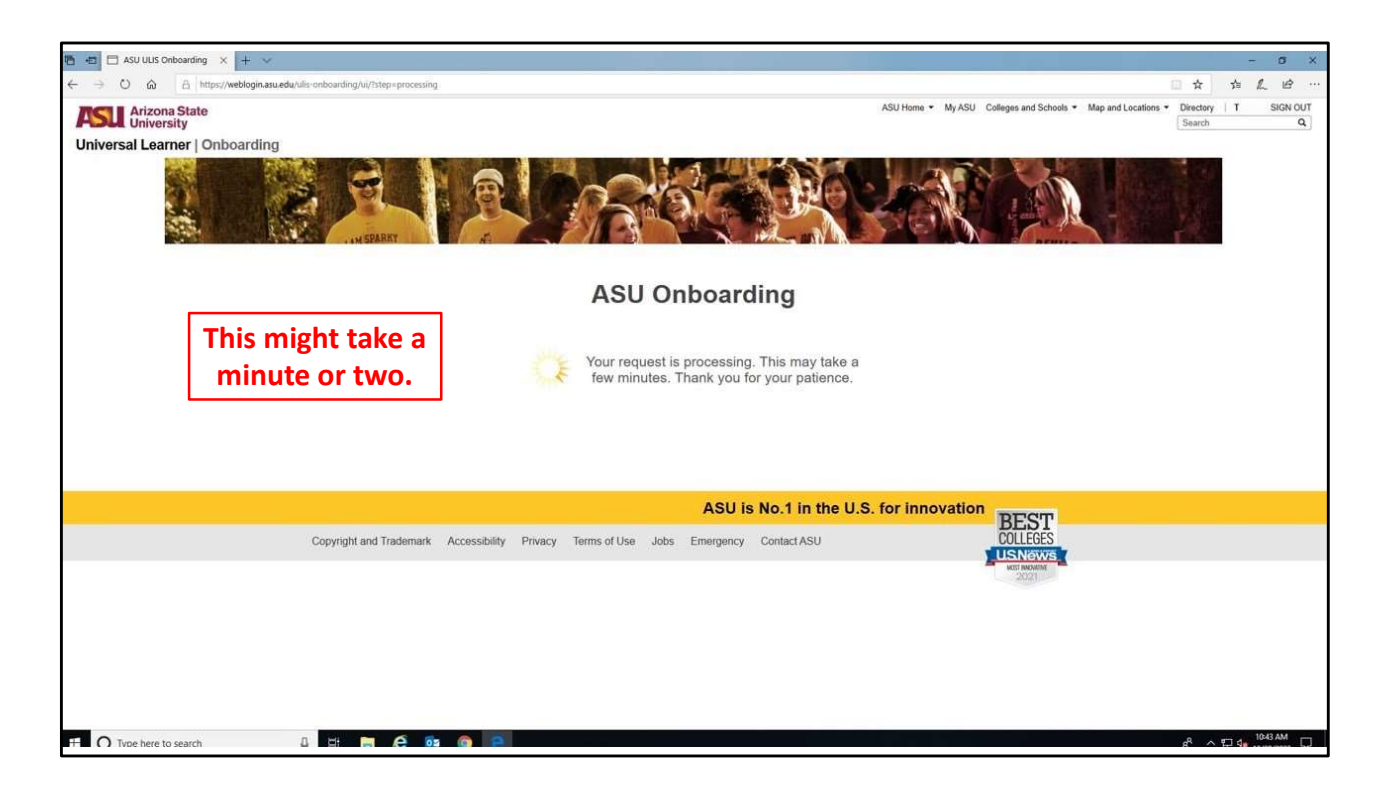

Please be patient. The system can take a few minutes to create your account.

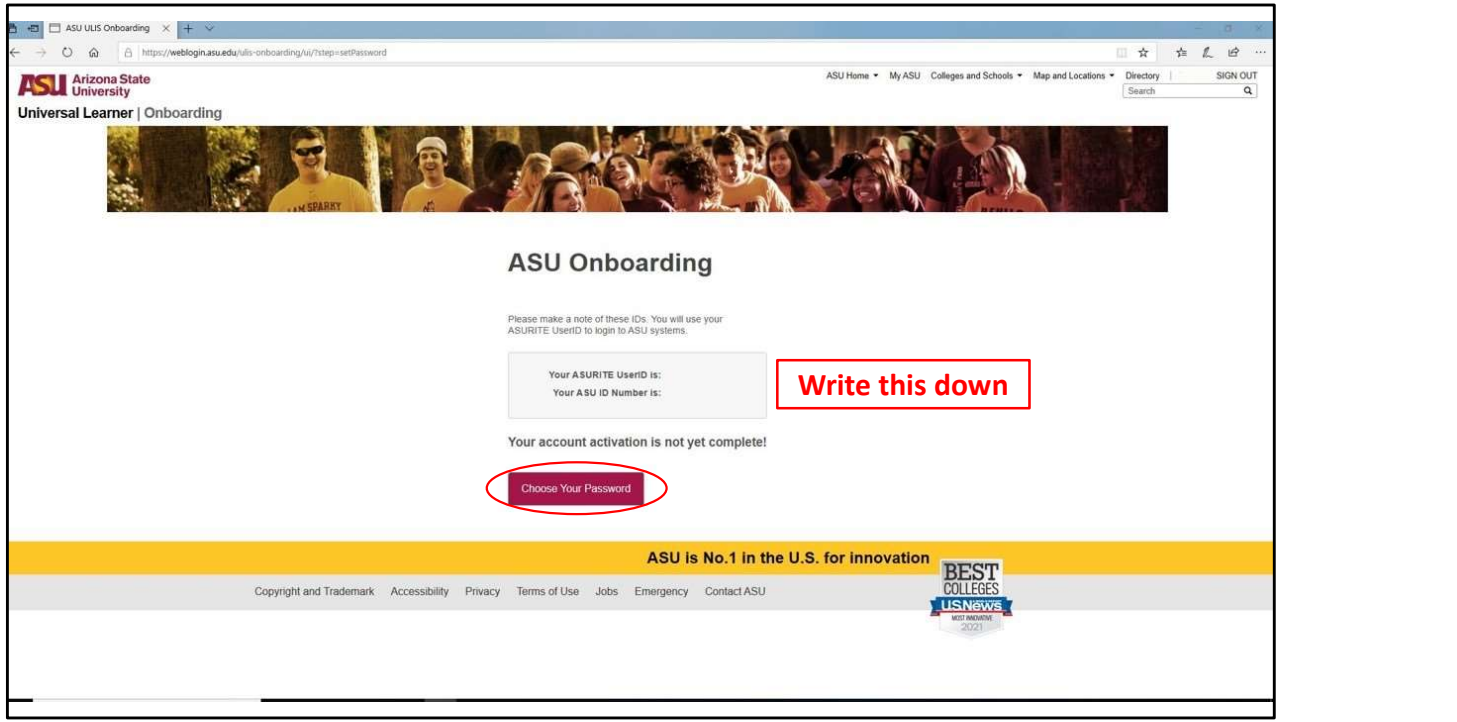

Once your account has been created, you will need note your account information and proceed to password creation.

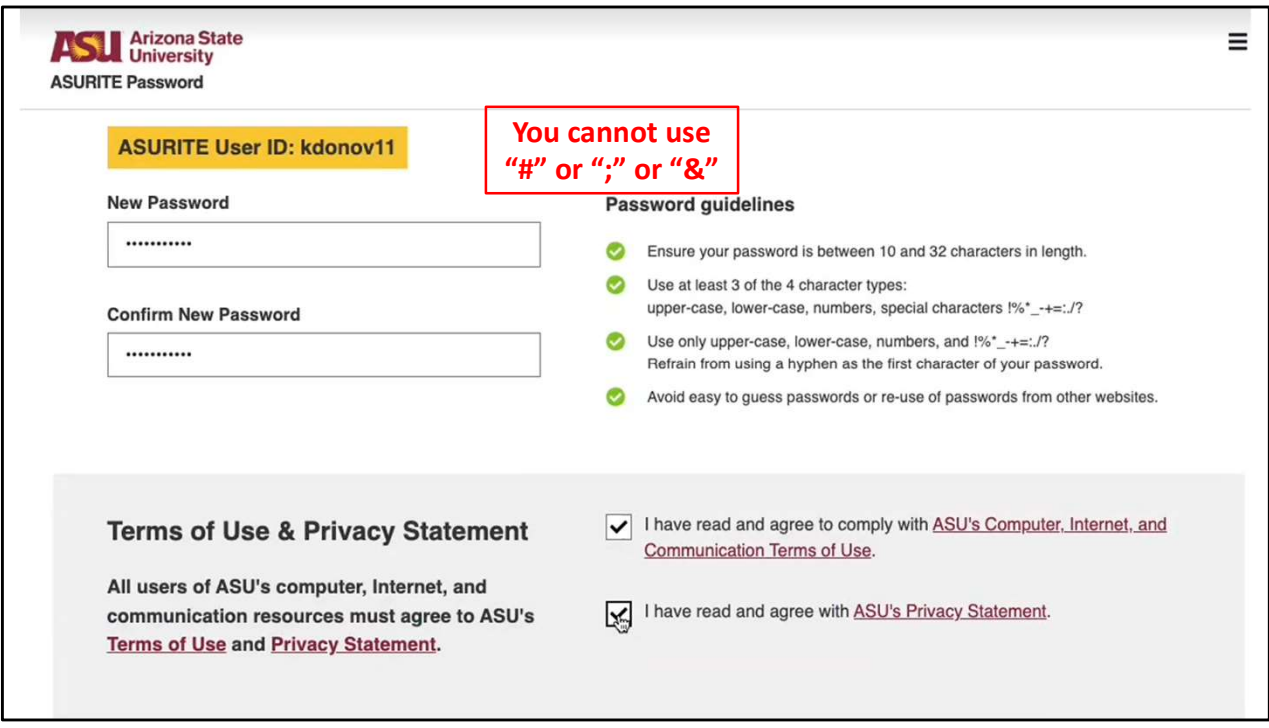

Please note the restrictions on special characters. NOT ALL CHARACTERS ARE AVAILABLE.

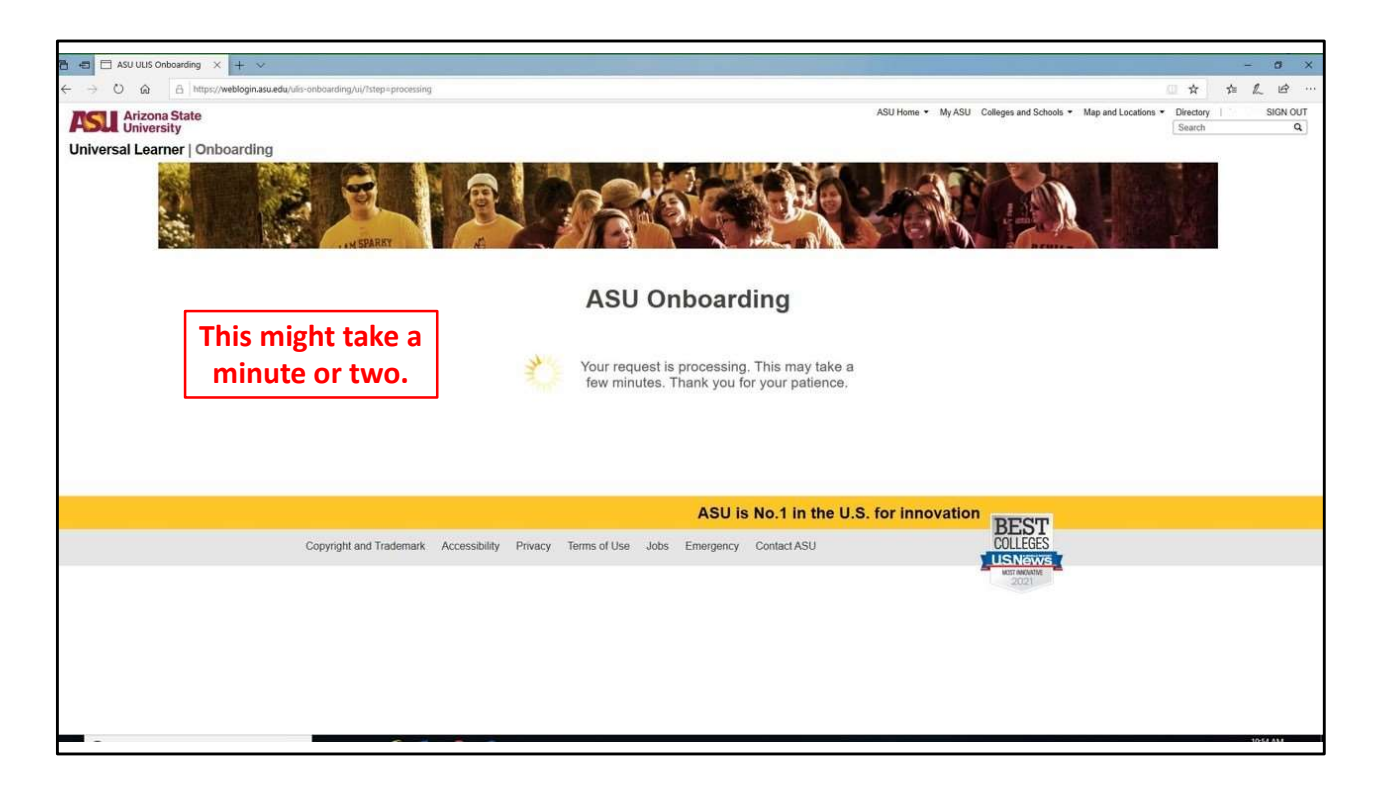

This will take a few minutes so be patient, you are almost DONE!!!

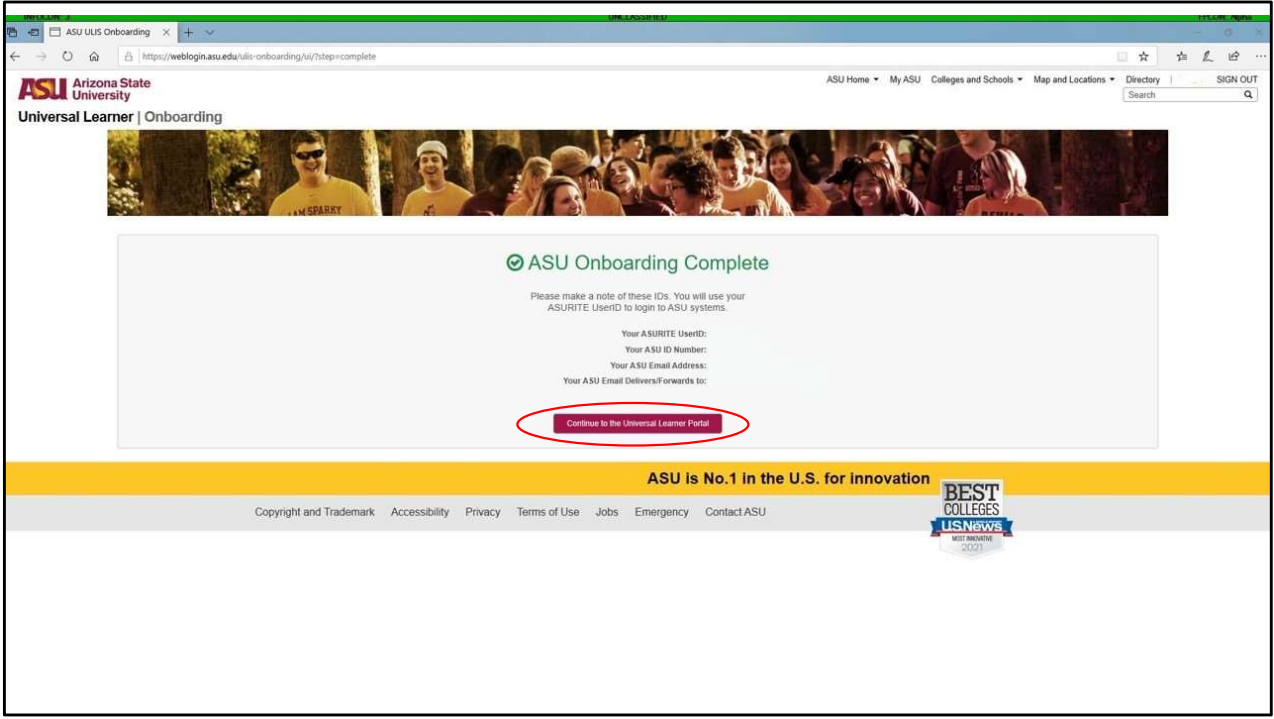

## SUCCESS!!!!

Select CONTINUE TO THE UNIVERSAL LEARNER PORTAL to start your program!!

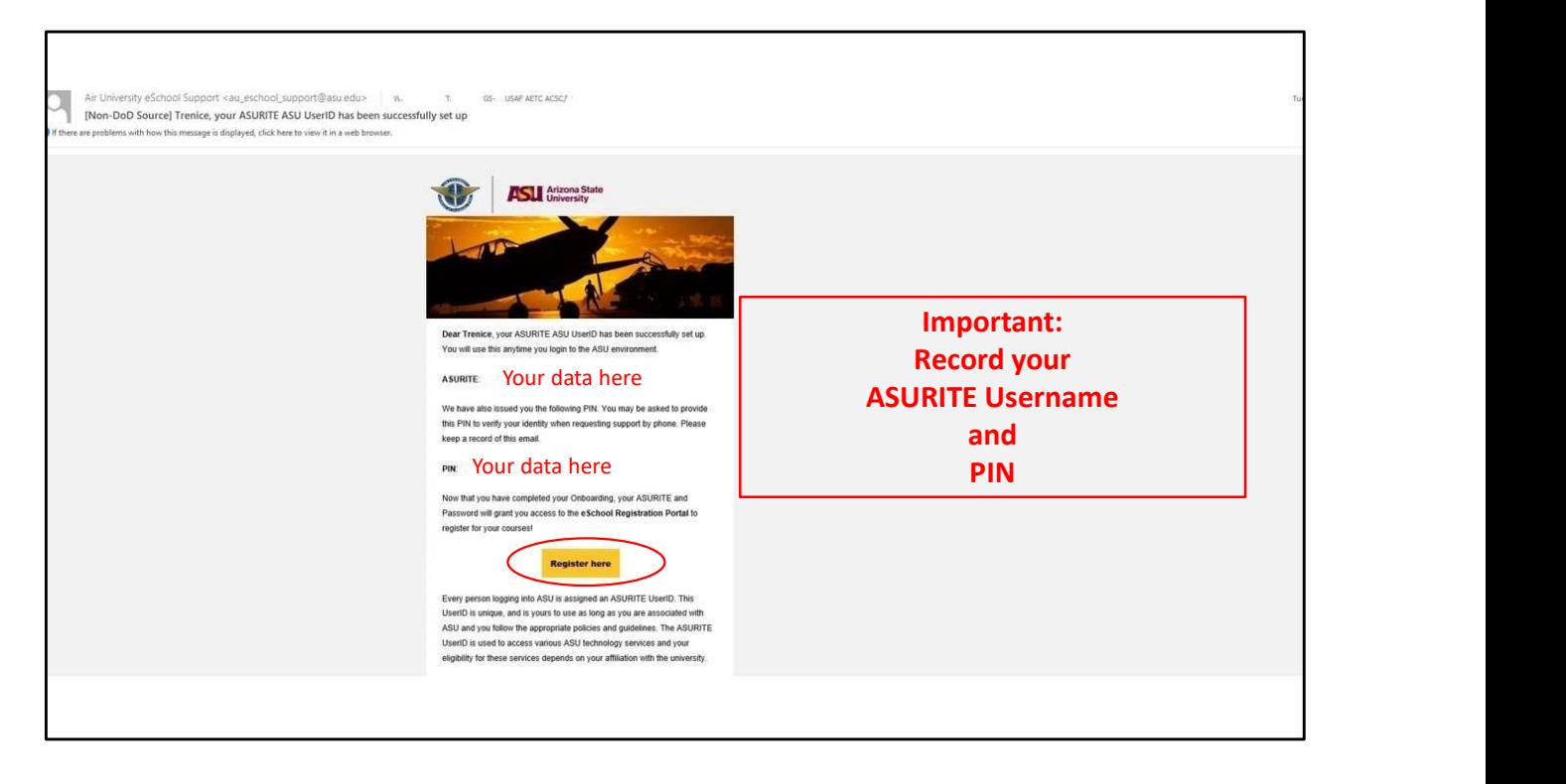

You should also receive this email with important data. SAVE THIS EMAIL!!

You can select REGISTER HERE to get started.

However, back at the portal…

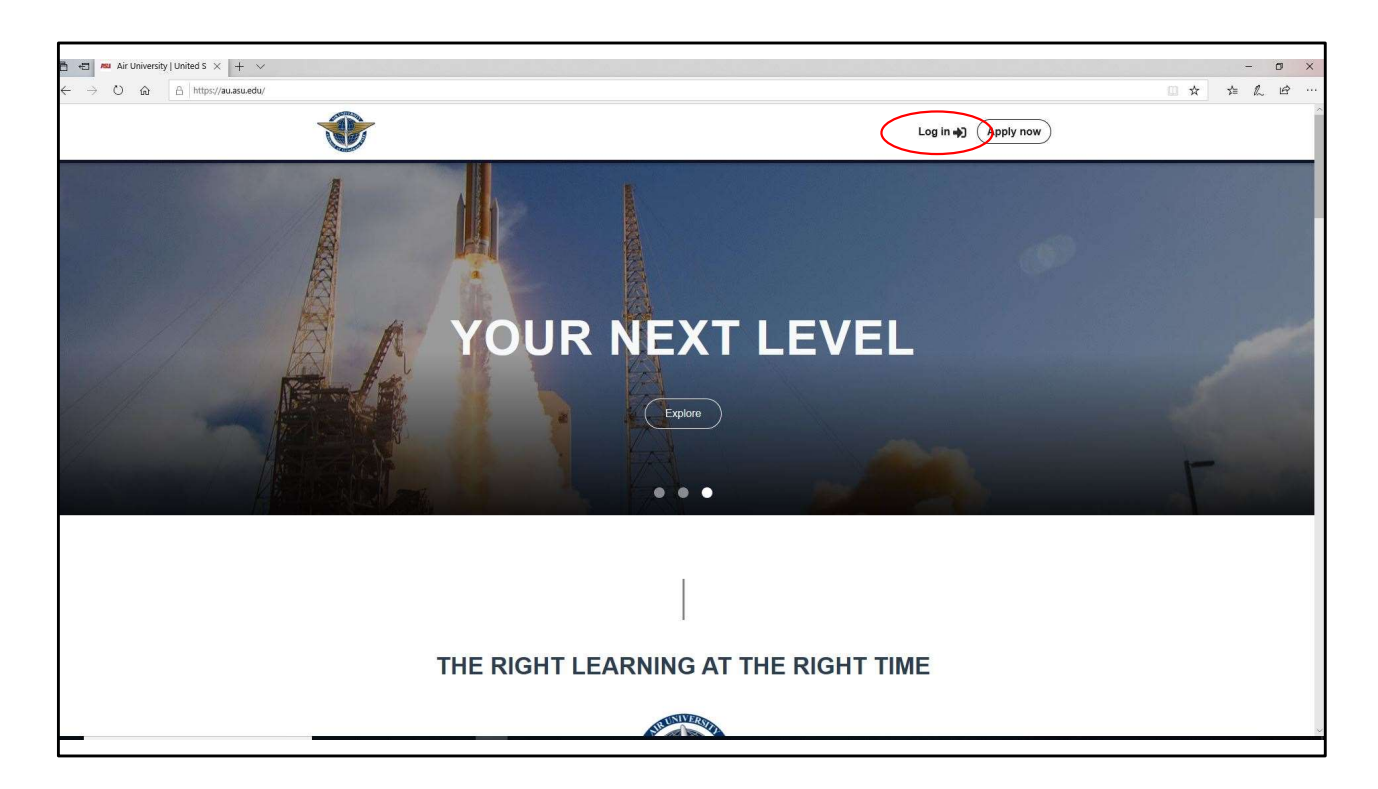

Select LOG IN in the upper right corner to get started.

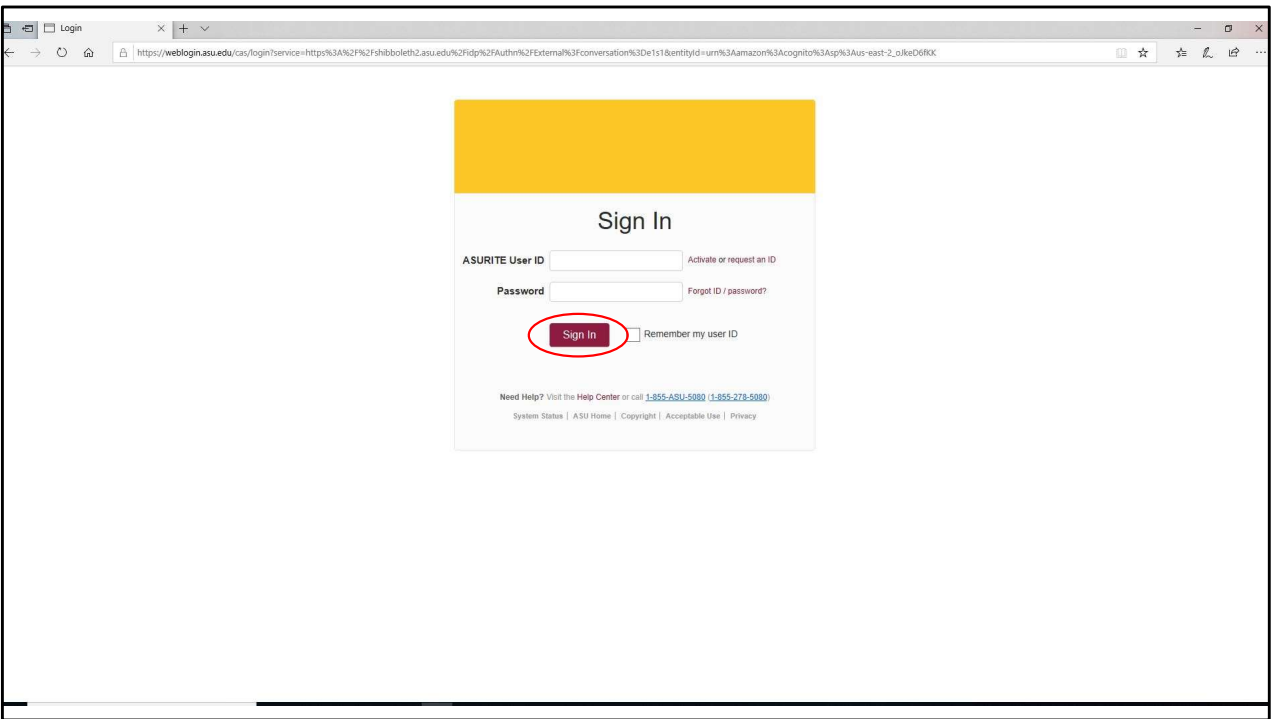

Provide your username and password and select SIGN IN.

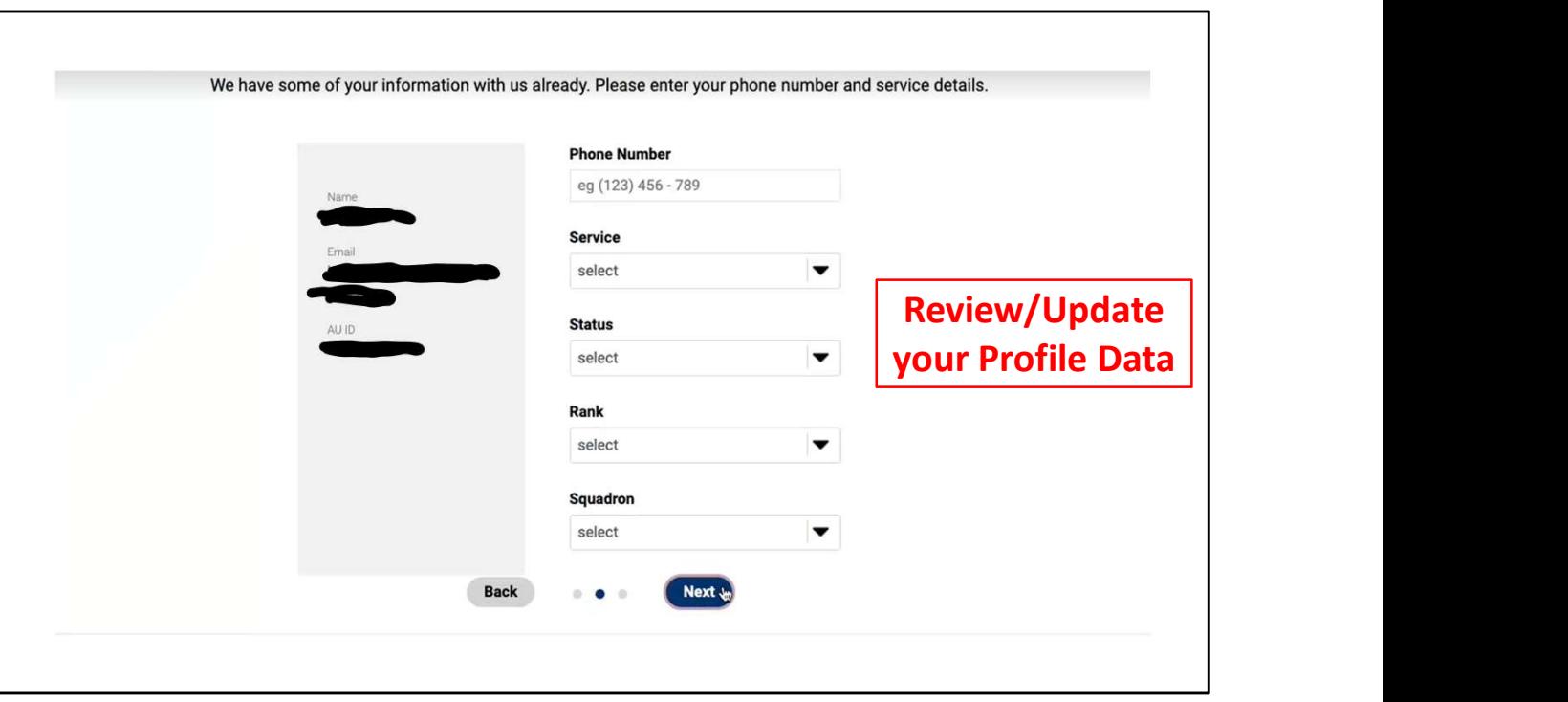

The first time you access your portal, you will update your profile as in the designated fields,

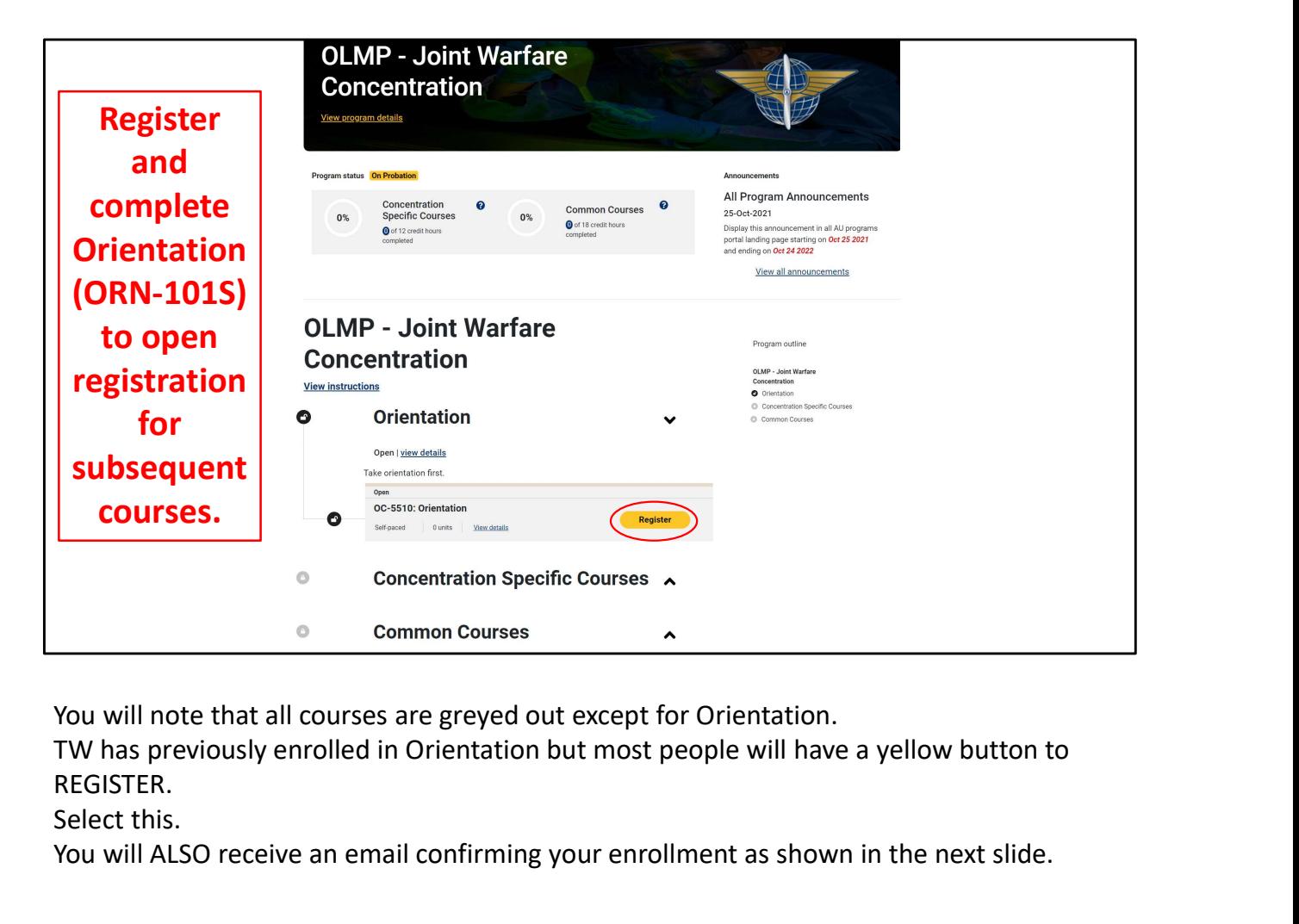

You will note that all courses are greyed out except for Orientation.

REGISTER.

Select this.

You will ALSO receive an email confirming your enrollment as shown in the next slide.

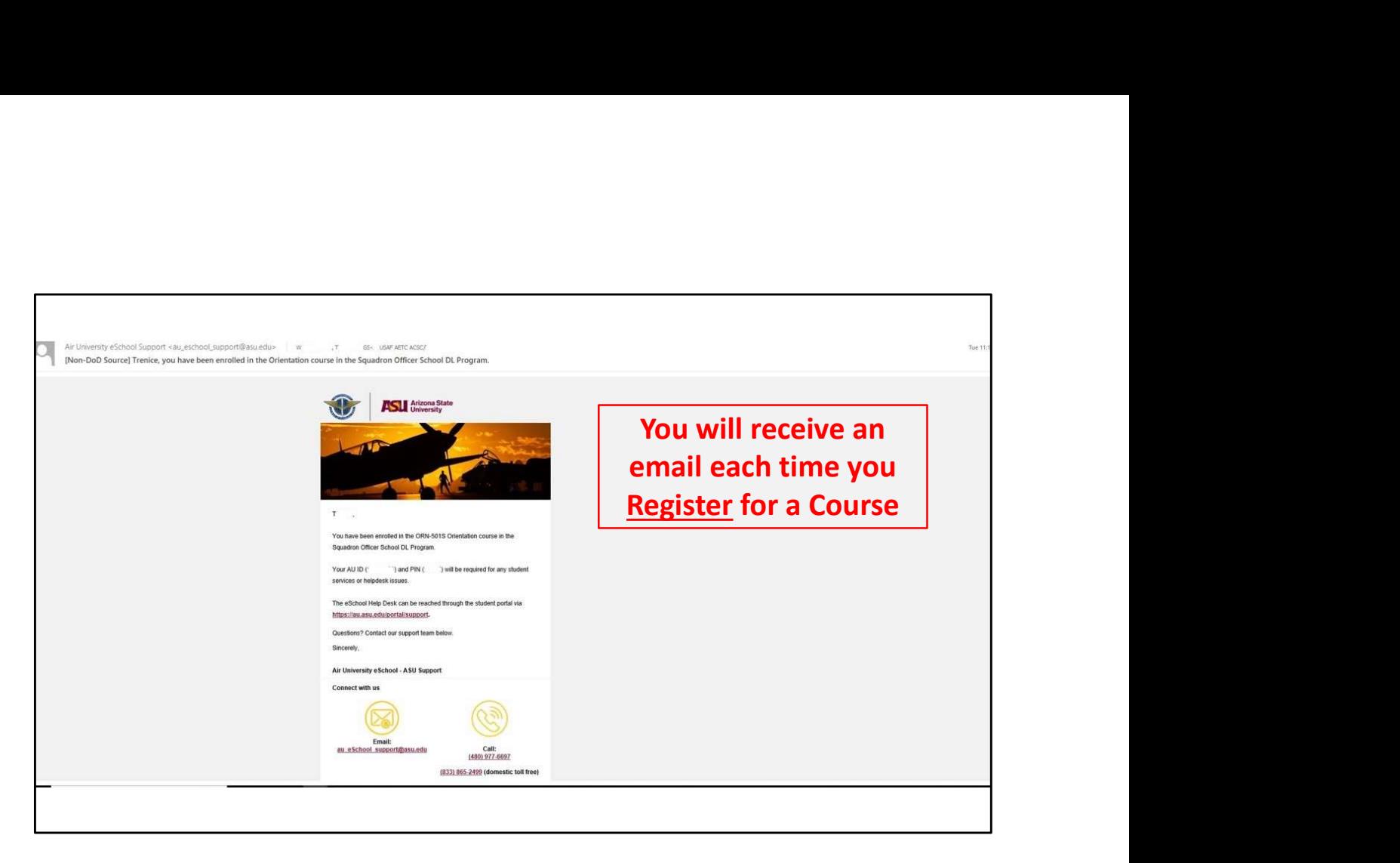

This is your email confirmation. But all the real fun is back at the portal…

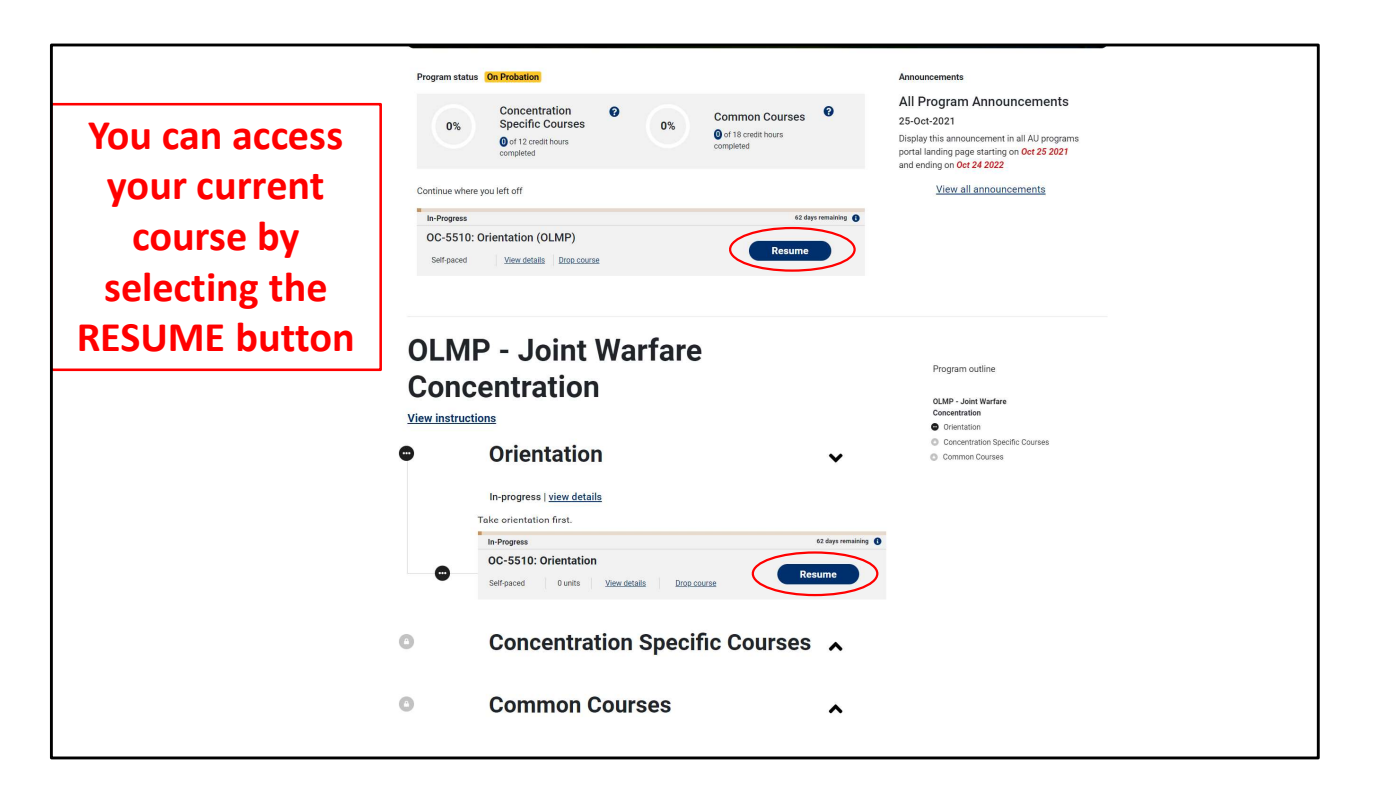

Now that you are enrolled in the course, select RESUME to enter the course. Once you complete the course you will receive an email from ASU, as shown in the next slide.

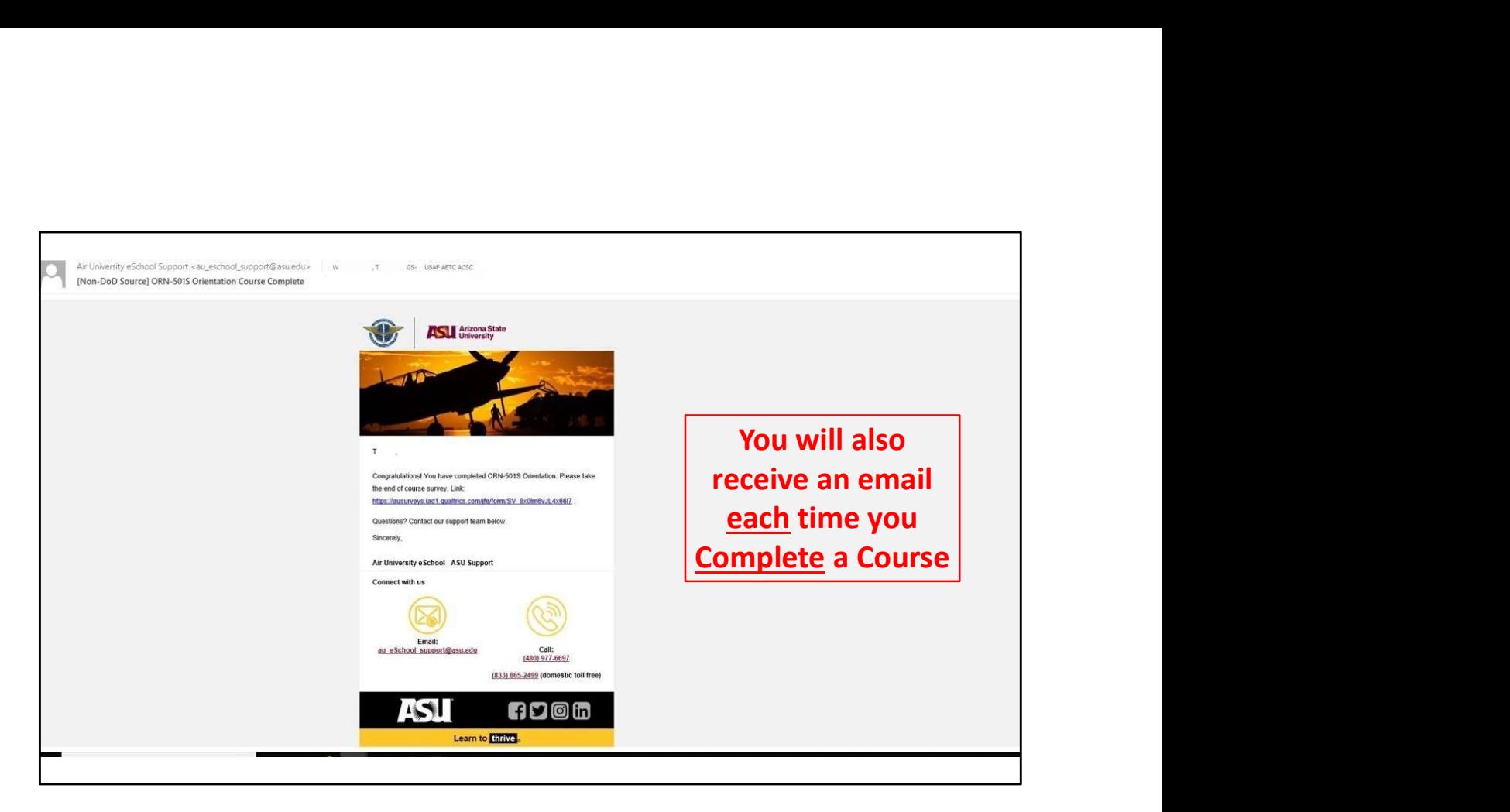

This is the final indicator that you have successfully completed the course and the system has received the information.

Feel free to select the survey and provide comments to improve the experience for others!

But things have changed back at your student portal!

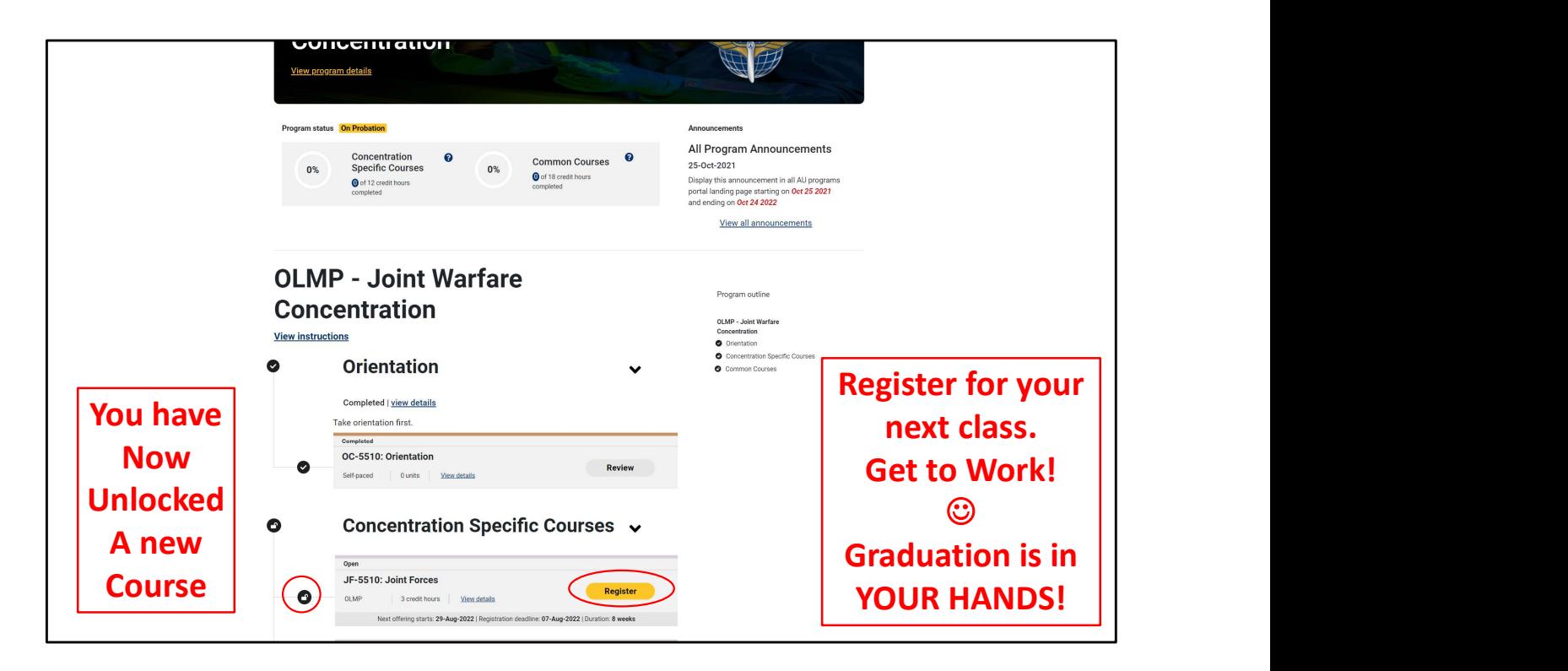

Your next course is now available!

You are on your way to program completion!!

Let's look a few more points before you leave!

Trust me, it will be worth it.  $\bigcirc$  Here are some additional tips for a Better Experience

- How to Access and Understand the Program Map
- What are Some helpful OLMP Tips
- How to Preview or Drop a Class before Class Start
- How to Streamline DUO (2 Factor Authentication)
- How to Get Help and Submit a Case

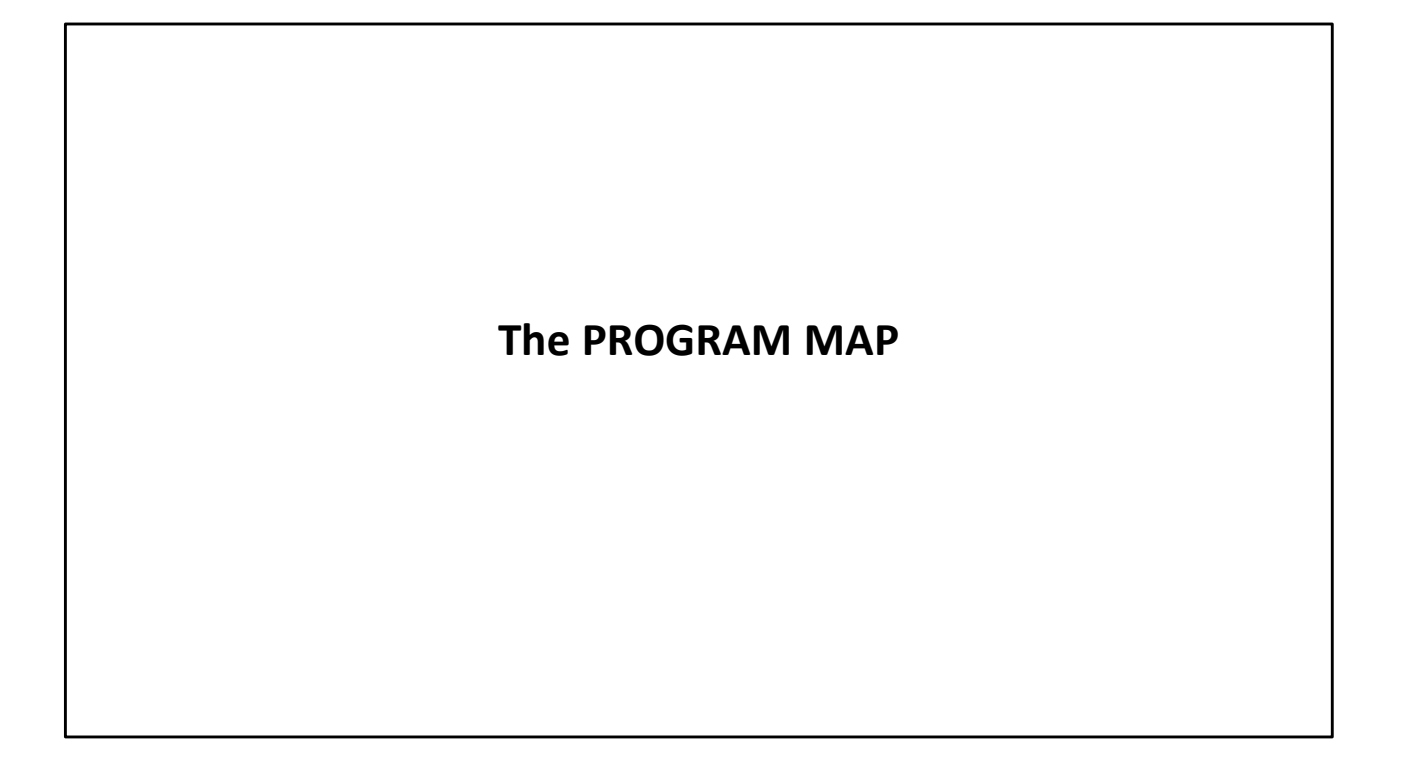

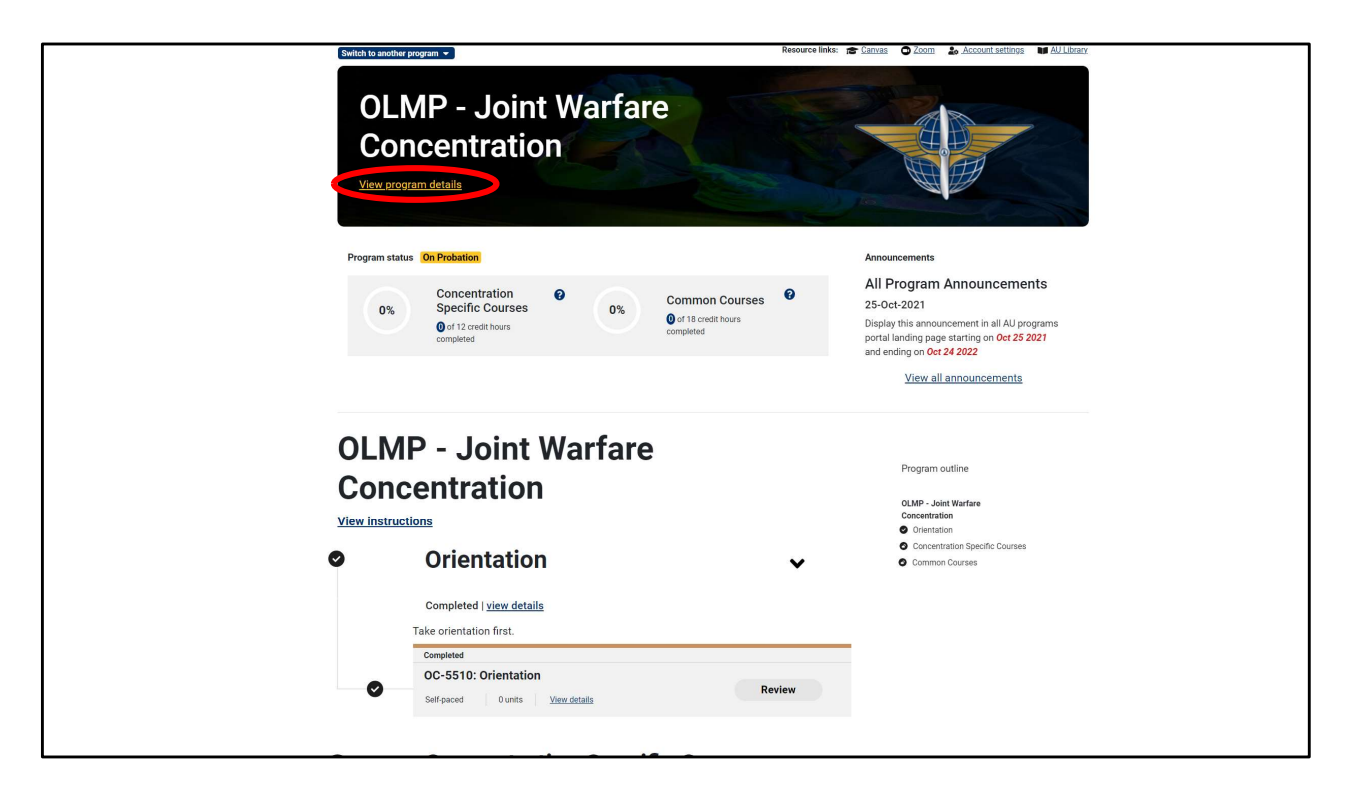

Among the many handy feature of your student portal is the roadmap for your entire program.

We've provided an easy access to your program map. "PROGRAM DETAILS" holds the knowledge!

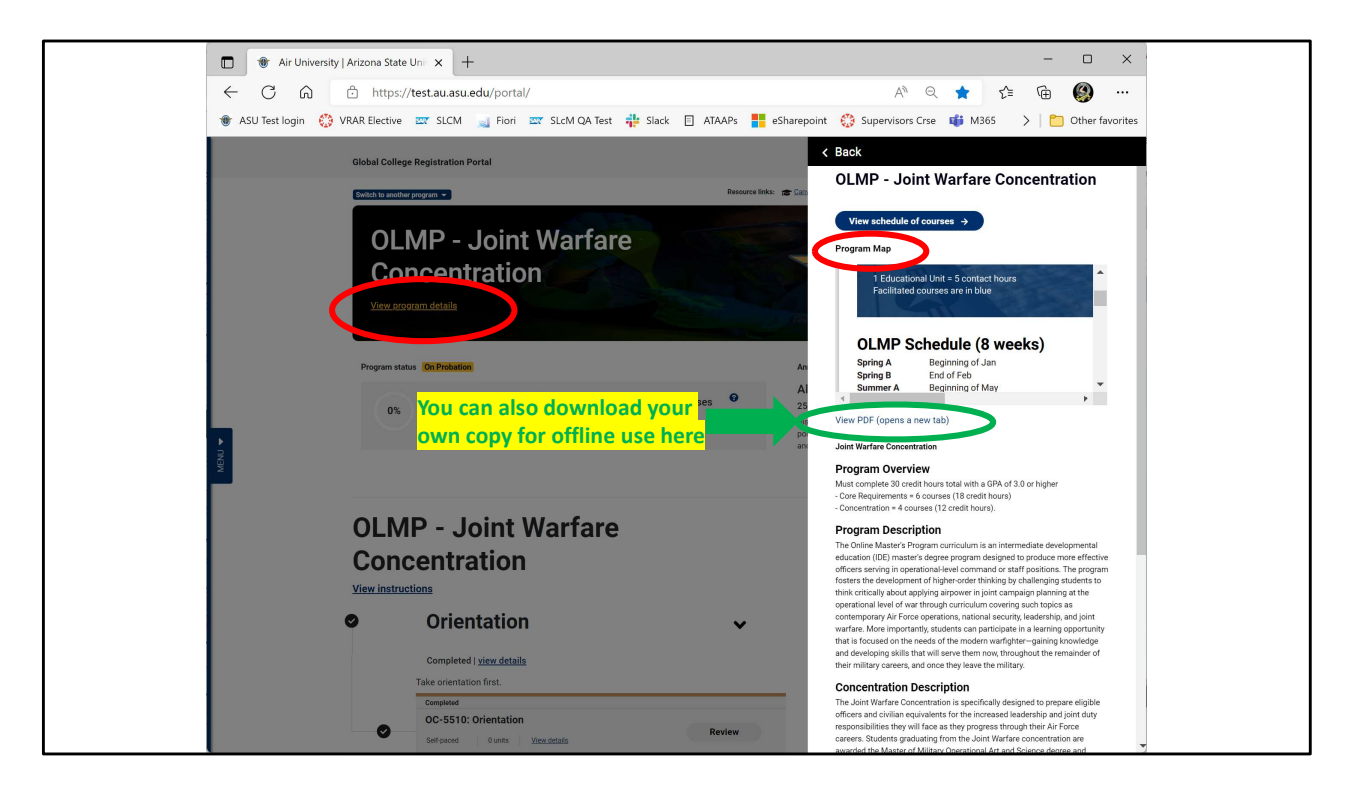

For the record, I DID NOT make those program maps. But I do reference them every day.

You can DOWNLOAD the file for added convenience.

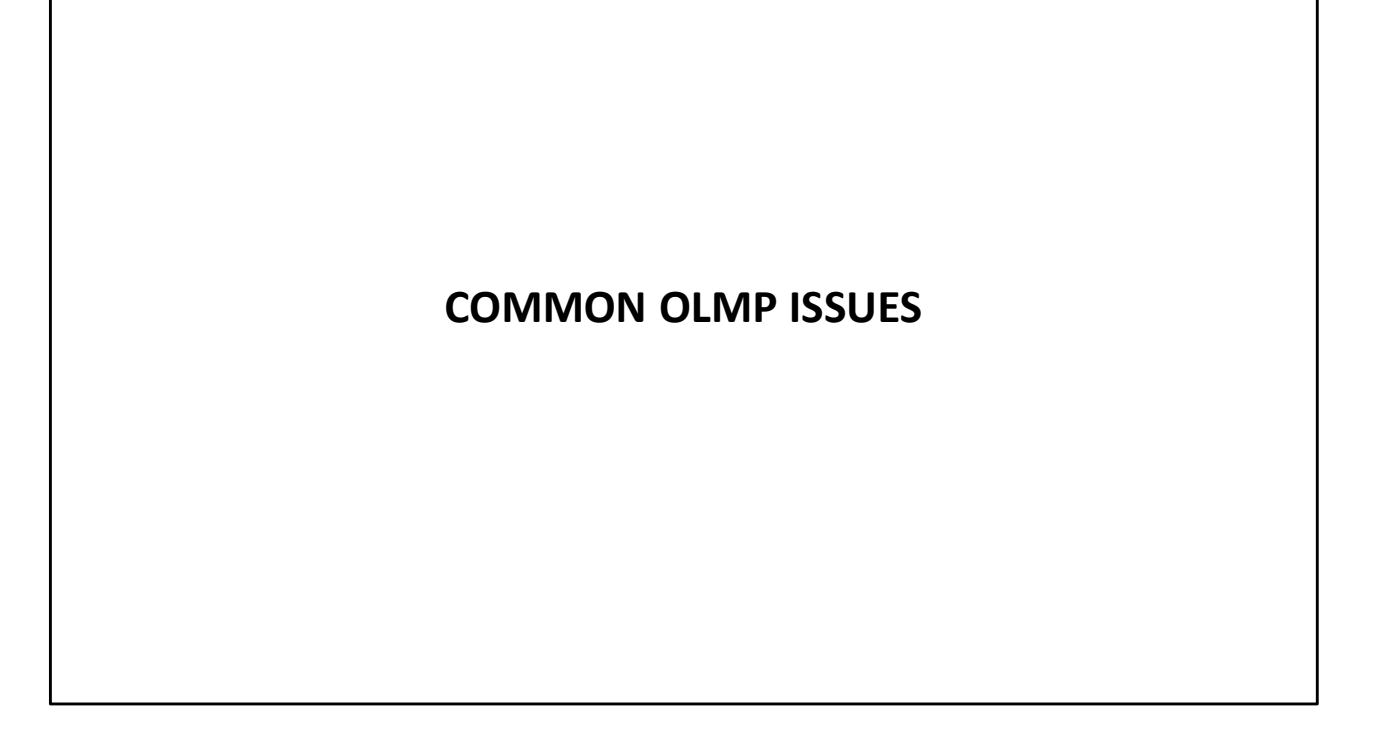

## Common OLMP Issues

- Only the Joint Warfare Concentration awards Degree and ACSC credit **COMMON OLMP ISSUES**<br> **COMMON OLMP ISSUES**<br> **COMMON COMPLATE CONSECT ASSES**<br> **COMERCE ASSES AND TO A CONSECT ASSES SUPPERMIZE ASSESS AND THE CONSECT ON A CONSECT ON A CONSECT ON EXAMPLE ON A (take any other course between** 
	-
- 
- 
- 
- 

Plan/Coordinate the best times to fit into YOUR schedule

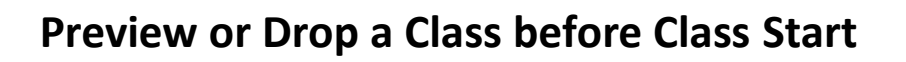

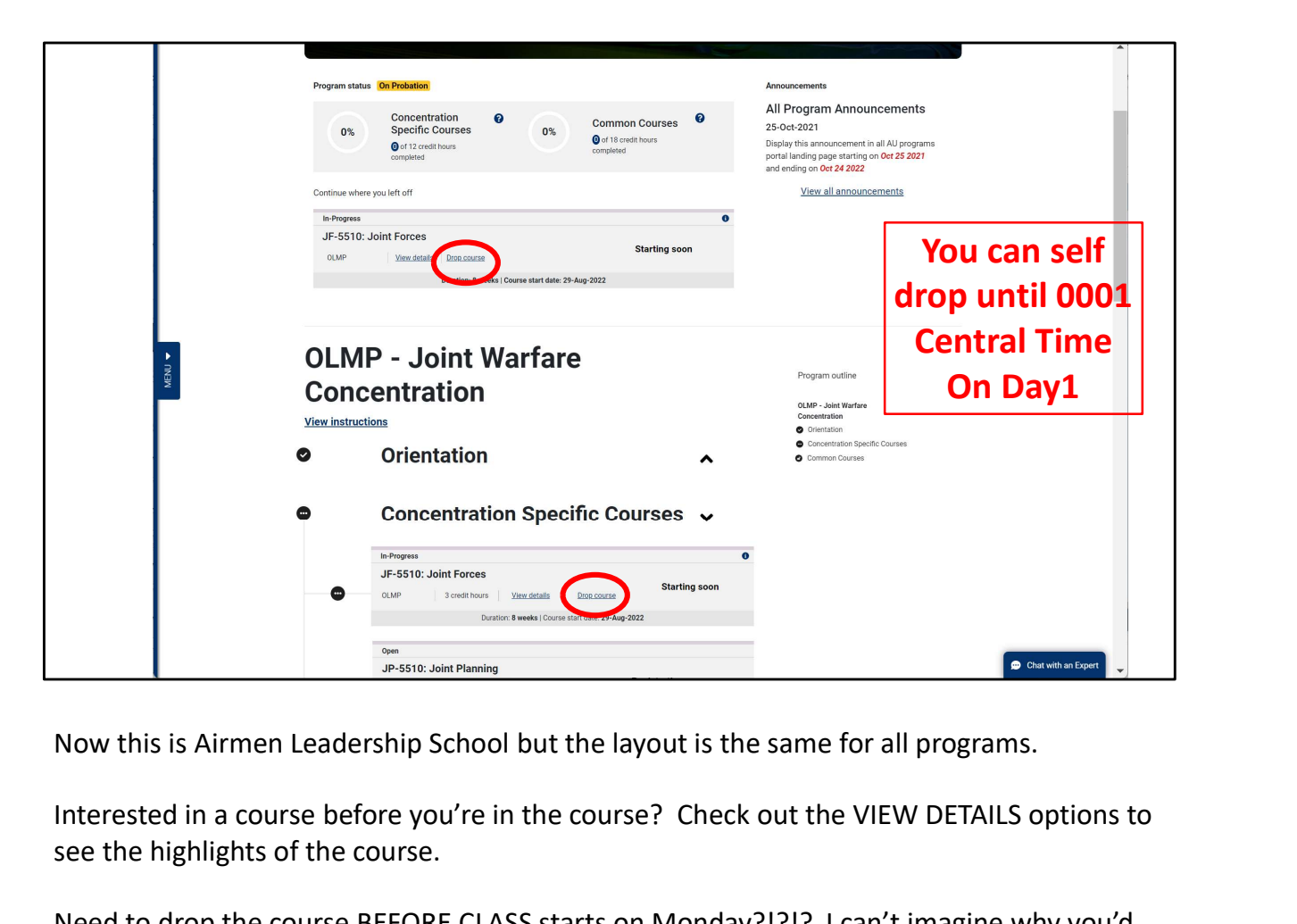

Interested in a course before you're in the course? Check out the VIEW DETAILS options to see the highlights of the course.

Need to drop the course BEFORE CLASS starts on Monday?!?!? I can't imagine why you'd want that but selecting drop course will remove you from the course. NO TICKET REQUIRED!!!

That's it for web navigation of the Student Portal.

We will now move on to a new topic: DUO

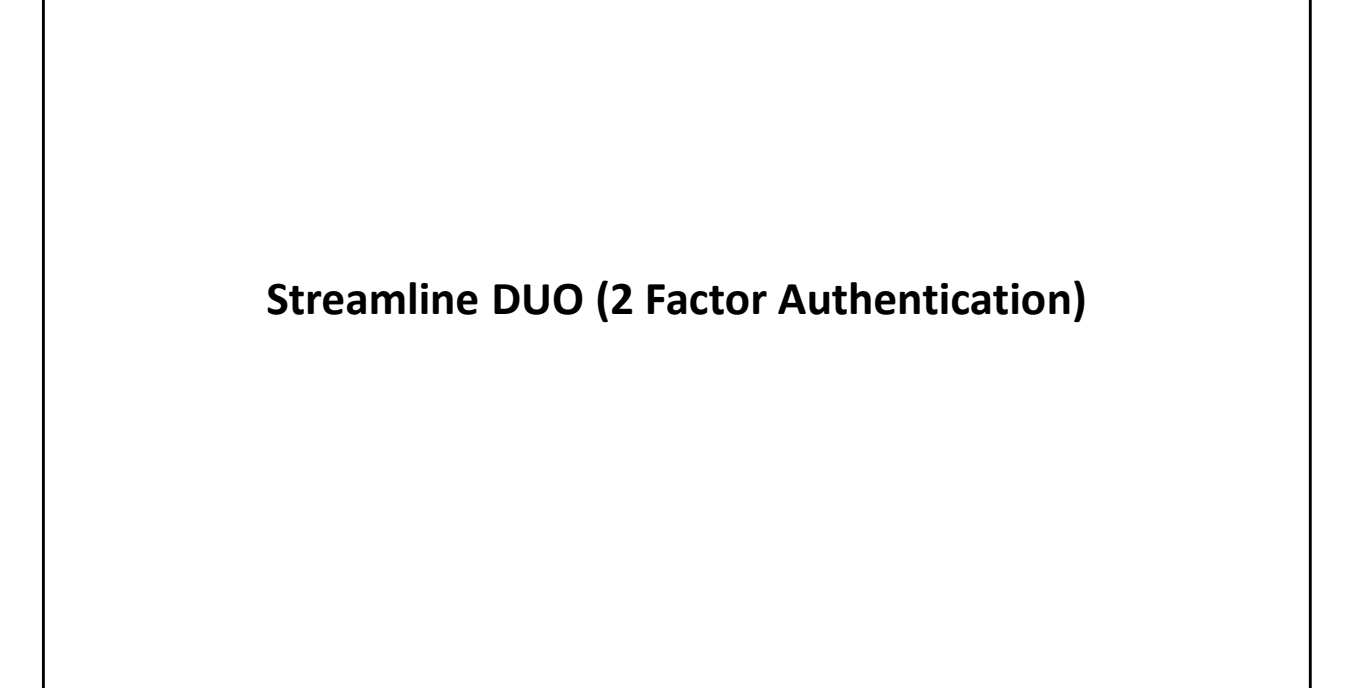

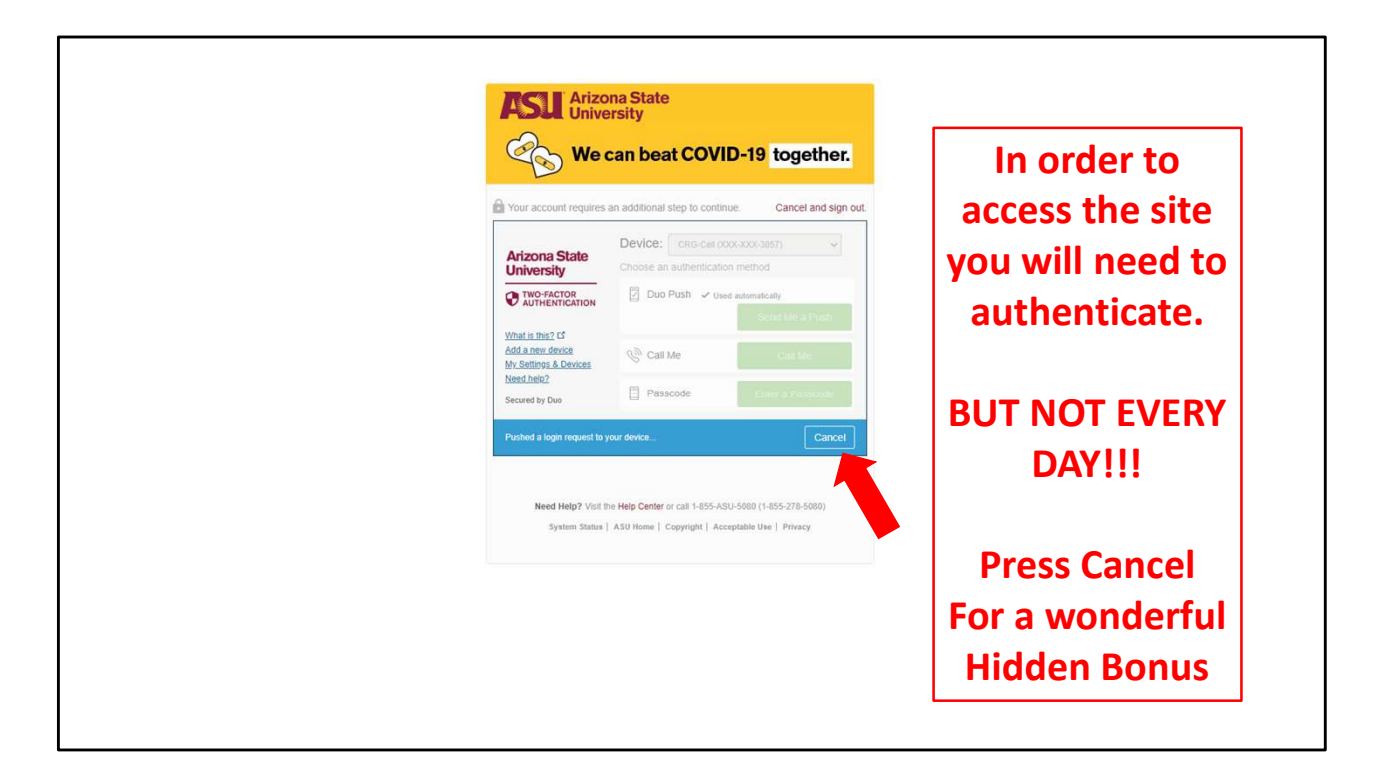

New Topic: DUO

Everyone needs to use DUO for their 2nd part of 2 Factor authentication.

Once you setup up DUO your screen will look like this.

But there is a hidden option that you CANNOT see!!!

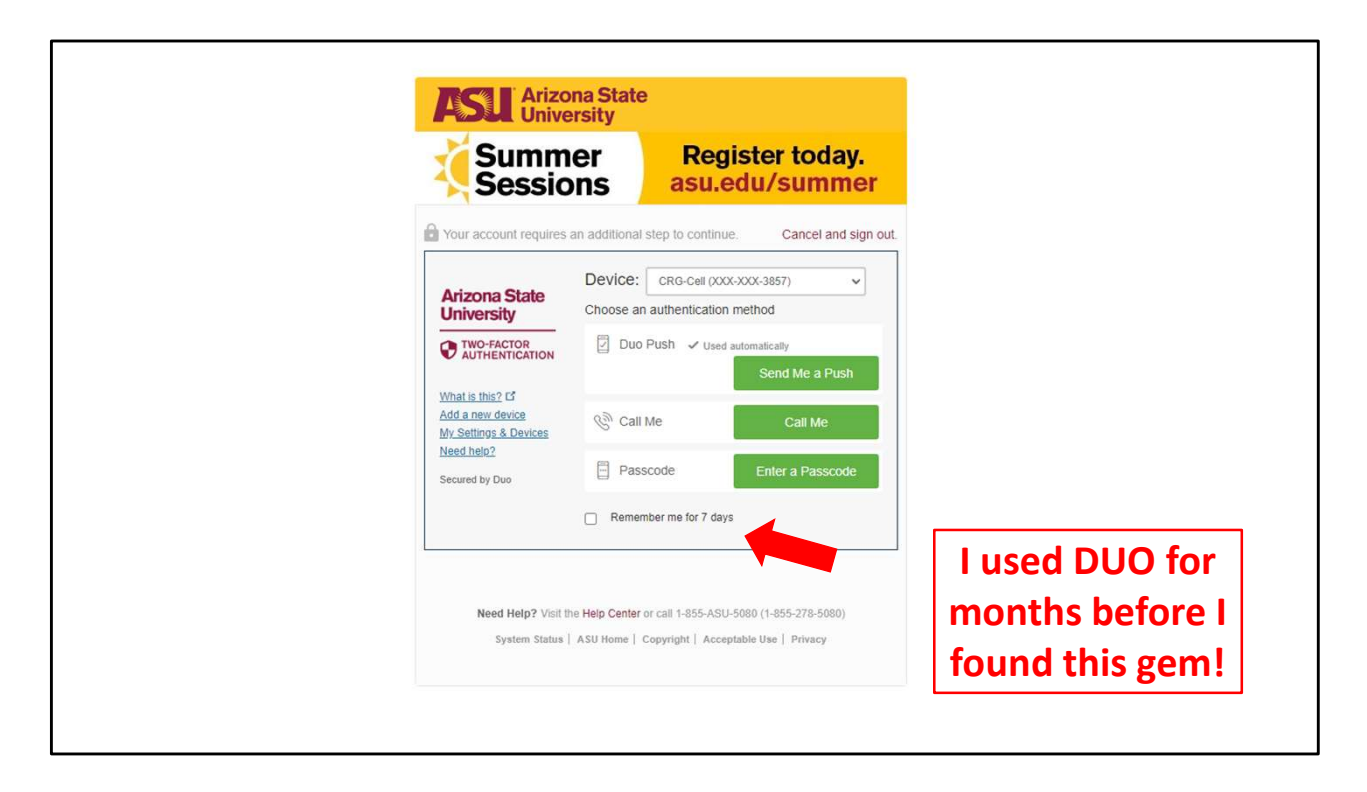

Check the box to authenticate weekly!!

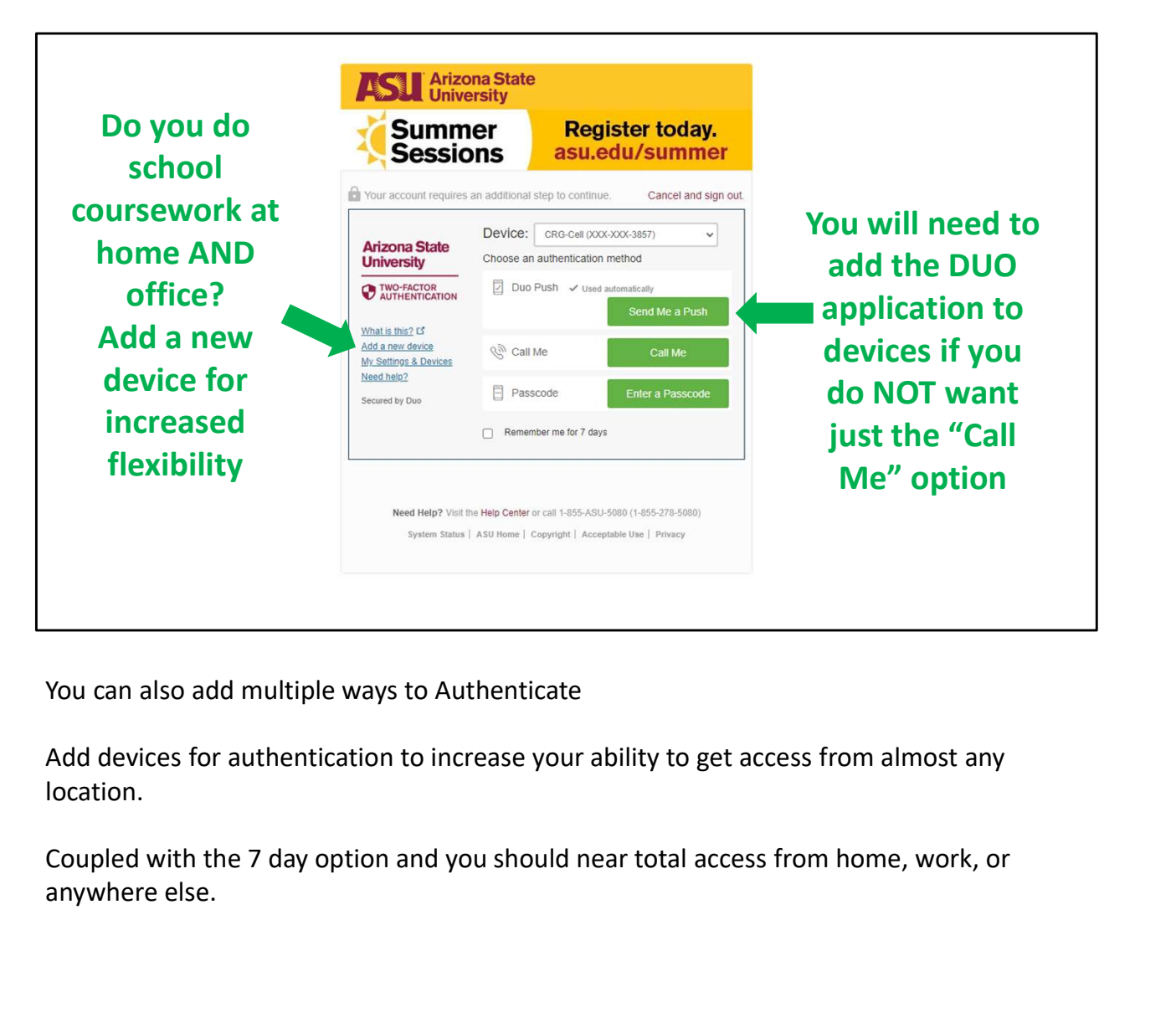

You can also add multiple ways to Authenticate

Add devices for authentication to increase your ability to get access from almost any location.

anywhere else.

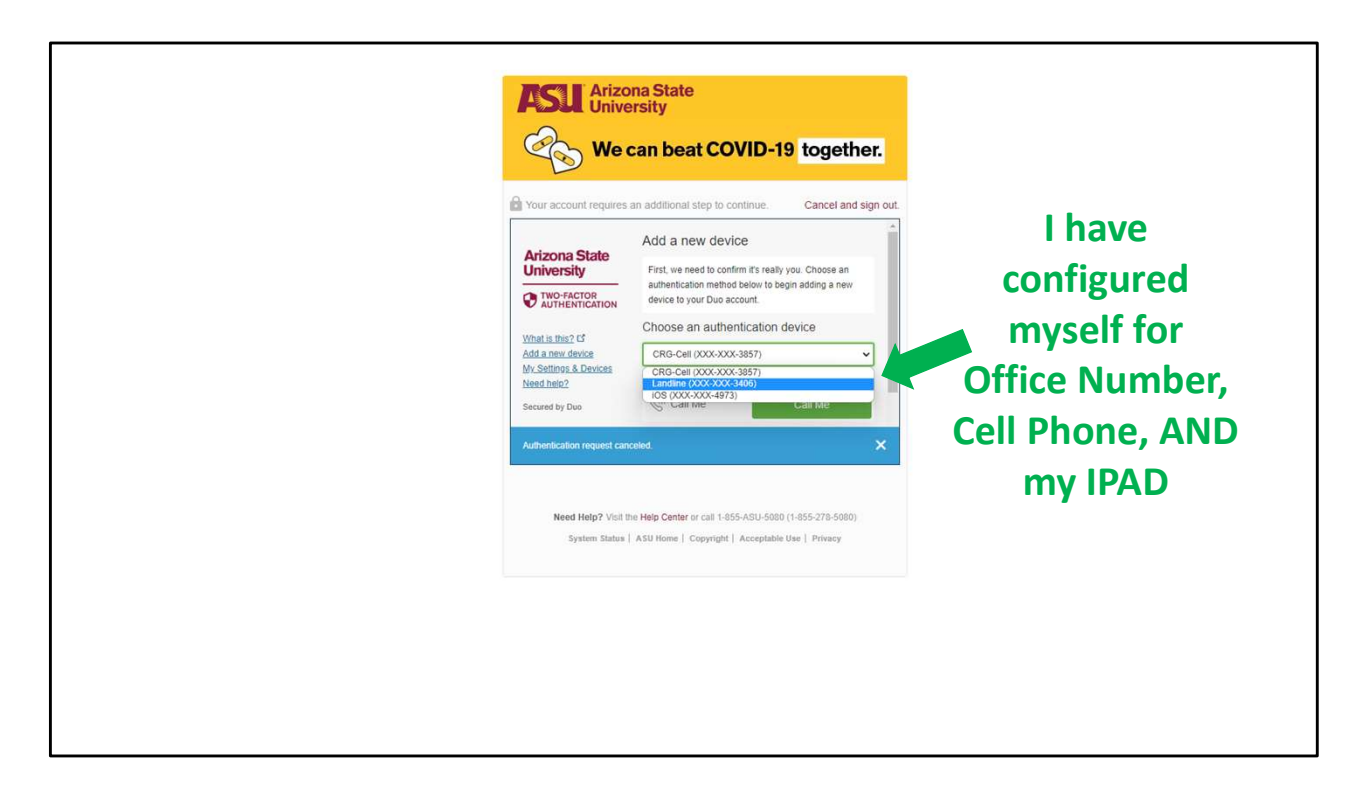

You are not limited to just one device. Up to 3 methods can be used. You can have several devices to accommodate your personal requirements.

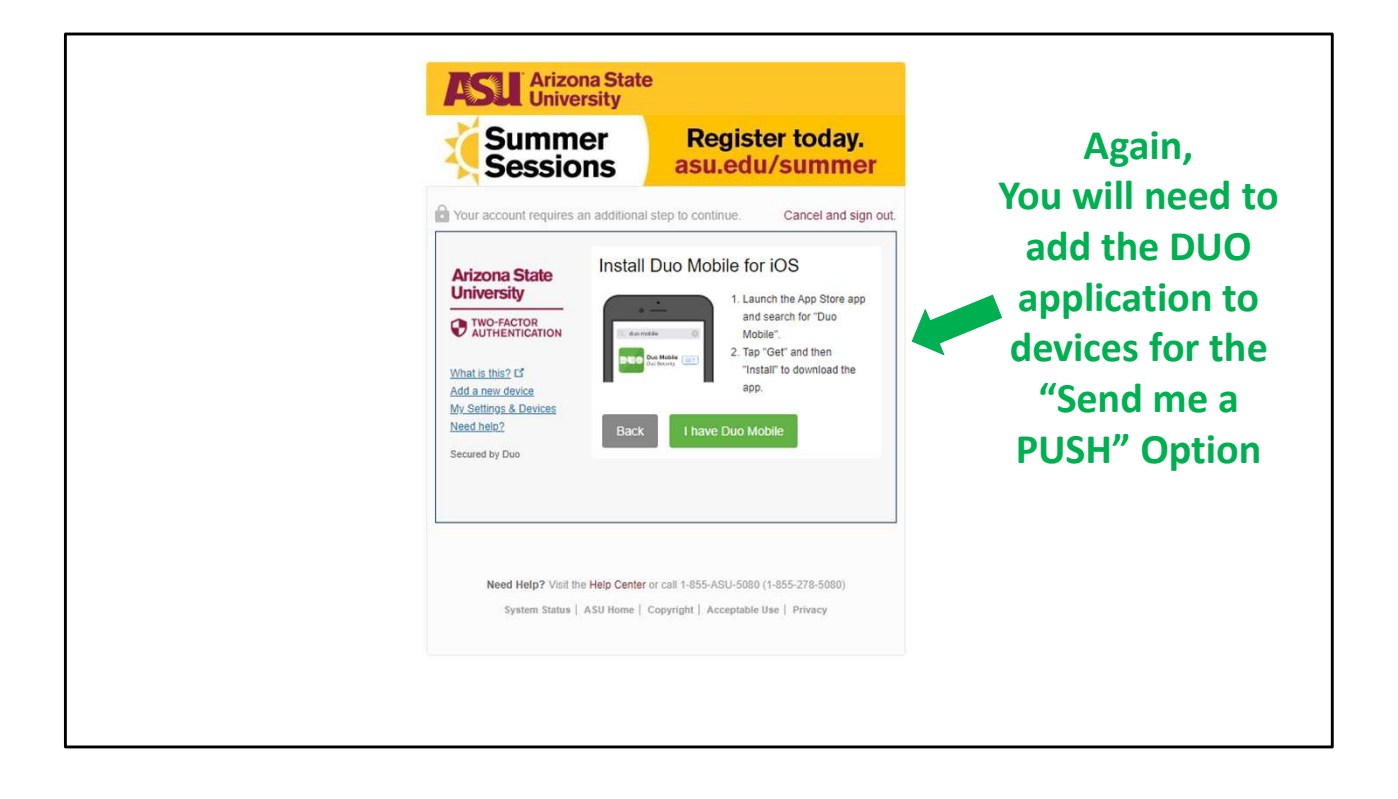

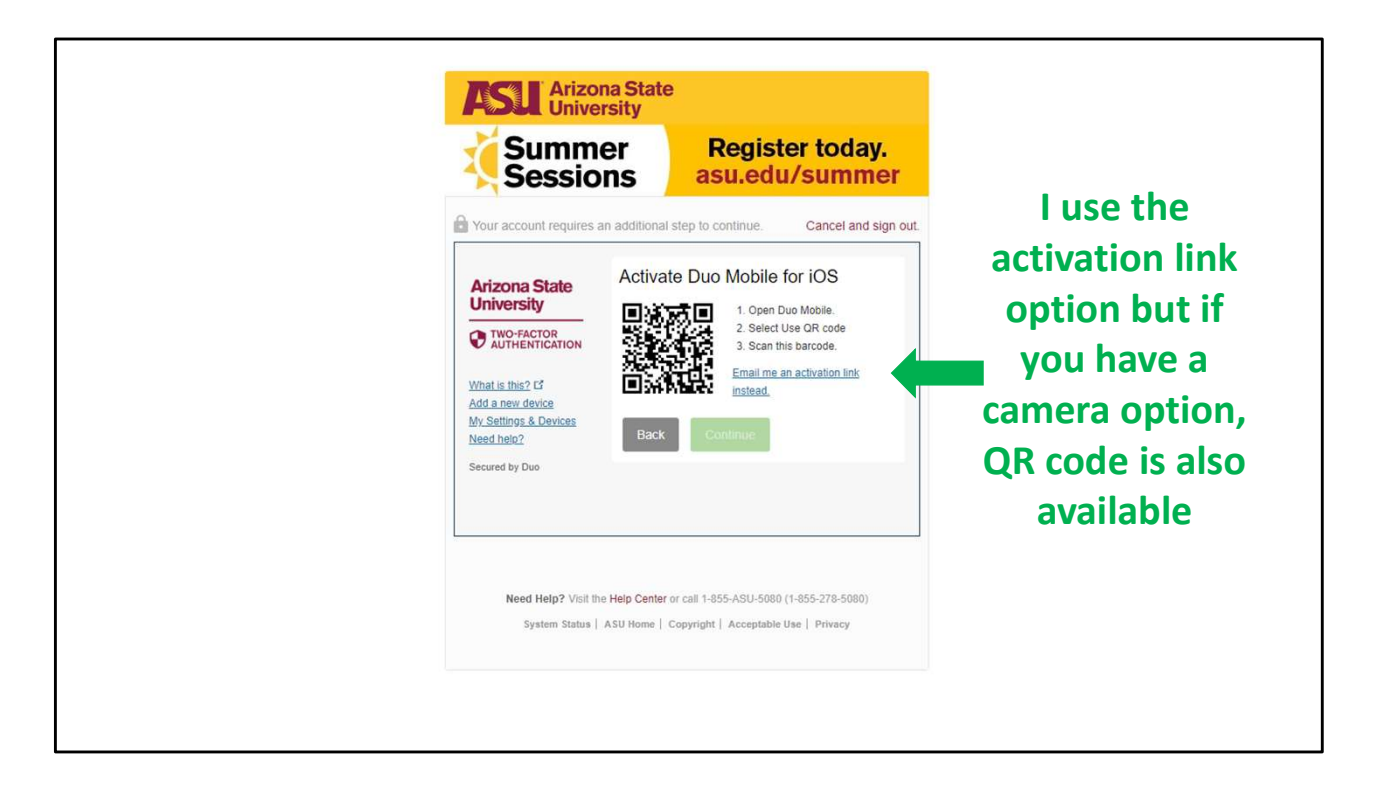

## Ok.

You should be good to go for everything on DUO now.

But what if you aren't?

You've somehow found yourself stuck. What now?

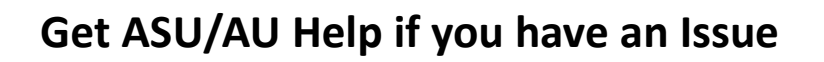

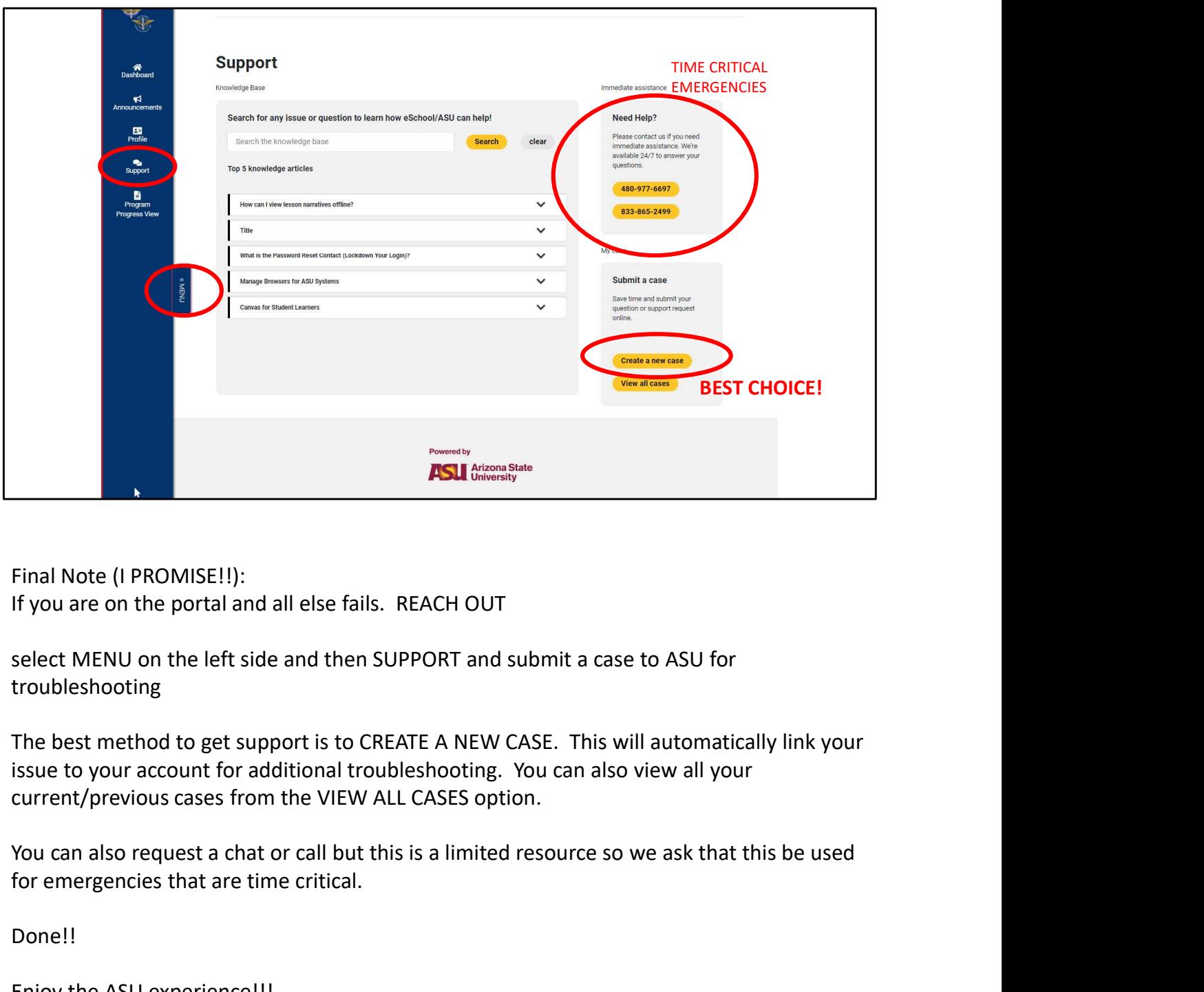

Final Note (I PROMISE!!): If you are on the portal and all else fails. REACH OUT

select MENU on the left side and then SUPPORT and submit a case to ASU for troubleshooting

The best method to get support is to CREATE A NEW CASE. This will automatically link your issue to your account for additional troubleshooting. You can also view all your current/previous cases from the VIEW ALL CASES option.

for emergencies that are time critical.

Done!!

Enjoy the ASU experience!!!

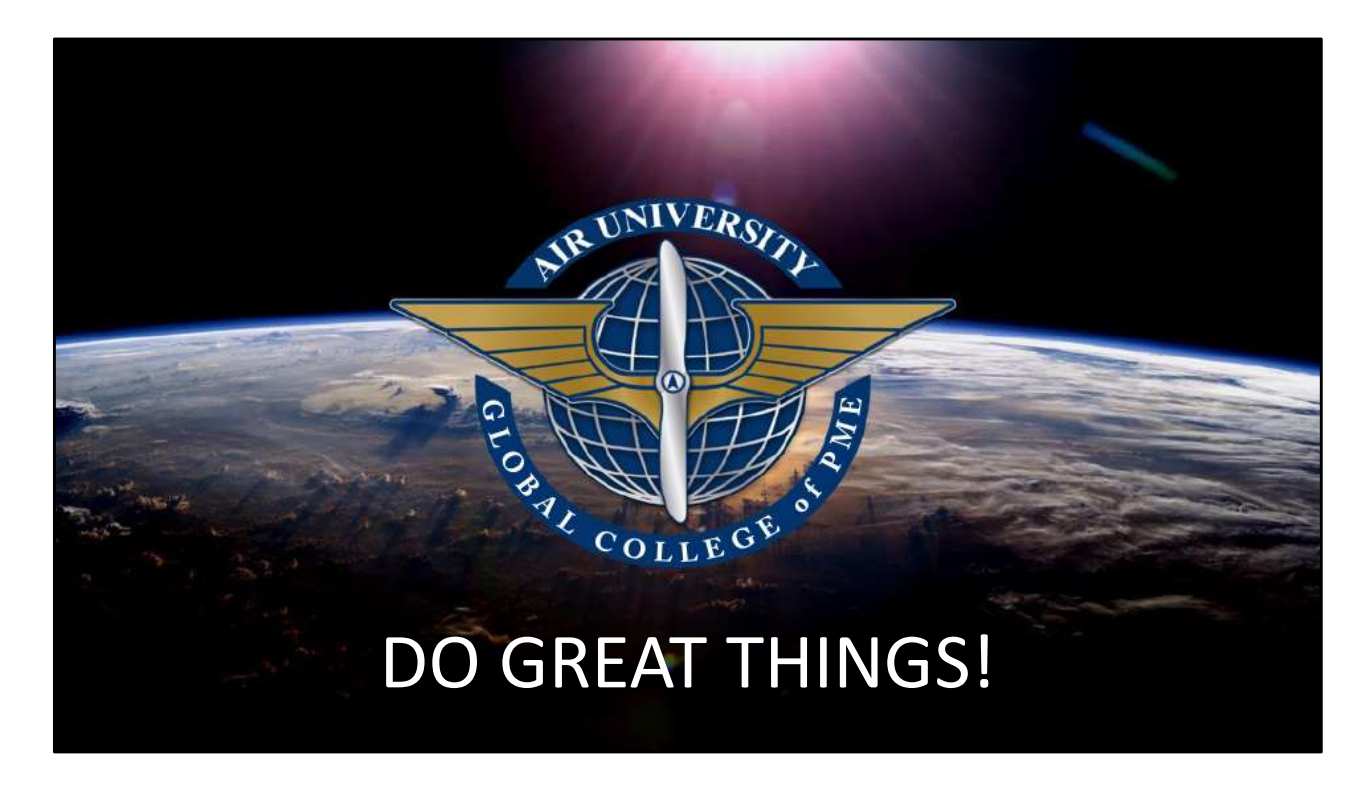

Still have questions and nothing has helped?

Call me. 334-301-4973

I didn't answer the phone? Carlos.Garcia.64@us.af.mil (ok option) Carlos.Garcia.64@au.af.edu (much better option)

Carlos Garcia Director of Student Services